# CipherLab Reference Manual

Windows CE Mobile Computer

9500CE

Version 2.07

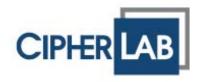

Copyright © 2007~ 2008 CIPHERLAB CO., LTD. All rights reserved

The software contains proprietary information of CIPHERLAB CO., LTD.; it is provided under a license agreement containing restrictions on use and disclosure and is also protected by copyright law. Reverse engineering of the software is prohibited.

Due to continued product development this information may change without notice. The information and intellectual property contained herein is confidential between CIPHERLAB and the client and remains the exclusive property of CIPHERLAB CO., LTD. If you find any problems in the documentation, please report them to us in writing. CIPHERLAB does not warrant that this document is error-free.

No part of this publication may be reproduced, stored in a retrieval system, or transmitted in any form or by any means, electronic, mechanical, photocopying, recording or otherwise without the prior written permission of CIPHERLAB CO., LTD.

For product consultancy and technical support, please contact your local sales representative. Also, you may visit our web site for more information.

The CipherLab logo is a registered trademark of CIPHERLAB CO., LTD.

Microsoft, Windows, and the Windows logo are registered trademarks of Microsoft Corporation in the United States and/or other countries.

Bluetooth is a trademark of Bluetooth SIG, Inc., U.S.A.

Other product names mentioned in this manual may be trademarks or registered trademarks of their respective companies and are hereby acknowledged.

The editorial use of these names is for identification as well as to the benefit of the owners, with no intention of infringement.

CIPHERLAB CO., LTD.

Website: <a href="http://www.cipherlab.com">http://www.cipherlab.com</a>

# **IMPORTANT NOTICES**

#### FOR USA

This equipment has been tested and found to comply with the limits for a **Class B** digital device, pursuant to Part 15 of the FCC Rules. These limits are designed to provide reasonable protection against harmful interference in a residential installation. This equipment generates, uses and can radiate radio frequency energy and, if not installed and used in accordance with the instructions, may cause harmful interference to radio communications. However, there is no guarantee that interference will not occur in a particular installation. If this equipment does cause harmful interference to radio or television reception, which can be determined by turning the equipment off and on, the user is encouraged to try to correct the interference by one or more of the following measures:

- ▶ Reorient or relocate the receiving antenna.
- Increase the separation between the equipment and receiver.
- ▶ Connect the equipment into an outlet on a circuit different from that to which the receiver is connected.
- ▶ Consult the dealer or an experienced radio/TV technician for help.

This device complies with Part 15 of the FCC Rules. Operation is subject to the following two conditions: (1) This device may not cause harmful interference, and (2) this device must accept any interference received, including interference that may cause undesired operation.

#### **FOR CANADA**

This digital apparatus does not exceed the Class B limits for radio noise emissions from digital apparatus as set out in the interference-causing equipment standard entitled "Digital Apparatus," ICES-003 of Industry Canada.

This device complies with Part 15 of the FCC Rules. Operation is subject to the following two conditions: (1) This device may not cause harmful interference, and (2) this device must accept any interference received, including interference that may cause undesired operation.

Cet appareil numerique respecte les limites de bruits radioelectriques applicables aux appareils numeriques de Classe B prescrites dans la norme sur le material brouilleur: "Appareils Numeriques," NMB-003 edictee par l'Industrie.

#### FOR HAND-HELD PRODUCT WITH RF FUNCTIONS

This equipment complies with FCC radiation exposure limits set forth for an uncontrolled environment. This equipment should be installed and operated with minimum distance 20 cm between the radiator & your body. It only operated in hand-held used.

If you only transfer data to Host by WLAN/Bluetooth, please keep the minimum distance 20 cm between machine & your body.

#### FOR PRODUCT WITH LASER

Per FDA and IEC standards, the scan engines described in this manual are not given a laser classification. However, the following precautions should be observed:

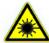

#### **CAUTION**

This laser component emits FDA / IEC Class 2 laser light at the exit port. Do not stare into beam.

#### **SAFETY PRECAUTIONS**

# RISK OF EXPLOSION IF BATTERY IS REPLACED BY AN INCORRECT TYPE. DISPOSE OF USED BATTERIES ACCORDING TO THE INSTRUCTIONS.

- ▶ The use of any batteries or charging devices, which are not originally sold or manufactured by CipherLab, will void your warranty and may cause damage to human body or the product itself.
- ▶ DO NOT disassemble, incinerate or short circuit the battery.
- ▶ DO NOT expose the scanner or the battery to any flammable sources.
- ▶ For green-environment issue, it's important that batteries should be recycled in a proper way.
- Under no circumstances, internal components are self-serviceable.
- ▶ The charging and communication cradle uses an AC power adaptor. A socket outlet shall be installed near the equipment and shall be easily accessible. Make sure there is stable power supply for the mobile computer or its peripherals to operate properly.

#### **CARE & MAINTENANCE**

- ▶ This mobile computer is intended for industrial use. The mobile computer is rated IP 64, however, it may do damage to the mobile computer when being exposed to extreme temperatures or soaked wet.
- ▶ When the body of the mobile computer gets dirty, use a clean and wet cloth to wipe off the dust. DO NOT use/mix any bleach or cleaner. Always keep the LCD dry.
- ▶ For a liquid crystal display (LCD) or touch screen, use a clean, non-abrasive, lint-free cloth to wipe dust off the screen. DO NOT use any pointed or sharp object to move against the surface.
- If you want to put away the mobile computer for a period of time, download the collected data to a host computer, and then take out the battery pack. Store the mobile computer and battery pack separately.
- When the mobile computer resumes its work, the main and backup batteries will take a certain time to become fully charged.
- If you shall find the mobile computer malfunctioning, write down the specific scenario and consult your local sales representative.

# **RELEASE NOTES**

| Version | Date          | Notes                                                                                                    |
|---------|---------------|----------------------------------------------------------------------------------------------------|
| 2.07    | July 09, 2008 | Modified: section 1.7 Communications – Illustrations updated                                                                             |
| 2.06    | June 30, 2008 | New: Supports 802.11b/g module for wireless networking                                                                                   |
|         |               | Modified: sections 1.1.3, 2.1.1 & 2.1.2 Battery icons                                                                                    |
|         |               | Modified: section 1.3.4 Task Key                                                                                                    |
|         |               | Modified: section 3.2.2, 3.2.3 & 4.1 Screenshots of Wireless Power<br>Manager updated                                                    |
|         |               | Modified: Appendix IV 2D Scan Engine – Image Capture                                                                                     |
| 2.05    | Apr. 16, 2008 | ▶ Modified: section 2.5.3 Auto Run – AutoRun.ini and cabinet files                                                                       |
|         |               | Modified: section 4.3.3 Data Output – Keyboard Emulation options<br>include "Local machine", "RDP server"                                |
|         |               | ▶ Modified: section 4.3.4 Notifications – Remove warning beep                                                                            |
|         |               | ▶ Modified: Appendix II~IV – Update default values of ReaderConfig                                                                       |
| 2.04    | Mar. 04, 2008 | ▶ New: Charging the Battery – 4-Slot Battery Charger                                                                                     |
|         |               | New: sections 1.1.3 and 2.1.2 – Battery charge icon with dynamic<br>bars                                                                 |
|         |               | New: sections 2.1.2 and 3.2.4 – Wi-Fi status icon with dynamic<br>bars for wireless signal strength                                      |
|         |               | ▶ Modified: section 2.5.3 – Auto Run examples                                                                                            |
|         |               | ▶ Modified: section 4.2 Bluetooth Manager – Remove [Exit] button                                                                         |
|         |               | New: Appendix III, IV – AIM Code ID                                                                                                    |
| 2.03    | Jan. 02, 2008 | <ul> <li>Modified: section 4.5.4 Backup file version &amp; insufficient memory<br/>issues (Version 1.00.0010 &amp; 1.00.0011)</li> </ul> |
| 2.02    | Nov. 22, 2007 | ▶ Modified: section 4.3 – UI of ReaderConfig.exe changed                                                                                 |
|         |               | ▶ Modified: Appendix II~IV – default values updated                                                                                      |
| 2.01    | Oct. 03, 2007 | Minor changes                                                                                                    |
| 2.00    | July 10, 2007 | New Word template applied                                                                                                    |
| 1.10    | June 20, 2007 | Modified: section 5.5 Backup Utility - Backup directory & Auto<br>Restore settings                                                       |
| 1.09    | June 11, 2007 | New: section 3.2.3 Auto Run                                                                                                    |
|         |               | New: section 5.5 Backup Utility                                                                                                    |
|         |               | New: Appendix II ~ IV                                                                                                    |
|         |               | Modified: section 4.2 Connections                                                                                                    |
|         |               | ▶ Modified: section 5.3 ReaderConfig settings                                                                                            |
|         |               | Modified: Appendix I - Scan Engine Settings                                                                                              |
| 1.08    | Feb. 26, 2007 | Modified: section 1.5.6 - Status LED: Remove indication for "Low<br>Battery"                                                             |
|         |               | Modified: sections 5.3.2~4 - General tab > Data Output > Windows Message & Event                                                         |
| 1.07    | Dec. 26, 2006 | ▶ Modified: section 5.2 - Bluetooth Manager capable of ActiveSync                                                                        |

| 1.06 | Dec. 22, 2006 | Modified: section 1.5.4 - Task key undefined for OS version 1.0<br>and later        |
|------|---------------|-------------------------------------------------------------------------------------|
| 1.05 | Dec. 12, 2006 | ▶ Modified: section 4.2.2 - GPRS Properties: Specify AP Name                        |
| 1.04 | Nov. 03, 2006 | ▶ Modified: section 3.3 - OS Update steps 7 ~9                                      |
| 1.03 | Oct. 27, 2006 | Modified: Supports GPRS functionality via CF Type II slot if<br>installed (No GSM!) |
| 1.02 | Oct. 16, 2006 | ▶ Modified: section 3.4 - USB driver will be installed automatically                |
| 1.01 | Sep. 27, 2006 | Initial release                                                                     |

# **CONTENTS**

| IMPORTANT NOTICES                       | 3 - |
|-----------------------------------------|-----|
| For USA                                 | 3 - |
| For Canada                              | 3 - |
| For Hand-held Product with RF Functions | 3 - |
| For Product with Laser                  | 4 - |
| Safety Precautions                      | 4 - |
| Care & Maintenance                      |     |
| RELEASE NOTES                           | 5 - |
| INTRODUCTION                            | 1   |
| Getting Familiarized with 9500CE        | 2   |
| Installing the Hand Strap               | 3   |
| Installing the Pistol Grip              |     |
| Charging the Battery                    |     |
| Dimensions                              | _   |
| Features                                |     |
| Inside the Package                      |     |
| Accessories                             | 8   |
| USING 9500CE MOBILE COMPUTER            |     |
| 1.1 Battery                             |     |
| 1.1.1 Installing the Battery            |     |
| 1.1.2 Charging the Battery              |     |
| 1.1.3 Understanding the Battery Icons   |     |
| 1.1.4 Power Management                  |     |
| 1.2 Memory                              |     |
| 1.2.1 Caution of Data Loss              |     |
| 1.2.3 Inserting the SD or CF Card       |     |
| 1.3 Keypad                              |     |
| 1.3.1 Using the Keypad                  |     |
| 1.3.2 Alpha Key                         |     |
| 1.3.3 Function Key                      |     |
| 1.3.4 Task Key                          |     |
| 1.4 Touch Screen                        |     |
| 1.4.1 Adjusting the Backlight           |     |
| 1.4.2 Re-calibrating the Screen         |     |
| 1.5 Notifications                       |     |
| 1.5.1 Status LED                        |     |
| 1.5.2 Audio                             |     |
| 1.5.3 Vibrator                          |     |
|                                         |     |

| 1.7 Communications                                   | 23 |
|------------------------------------------------------|----|
| 1.7.1 Using the Cradle                               | 23 |
| 1.7.2 Using Wireless Networks                        | 24 |
| LEARNING WINDOWS CE BASICS                           | 25 |
| 2.1 Getting Started                                  | 25 |
| 2.1.1 Desktop                                        | 26 |
| 2.1.2 Taskbar                                        |    |
| 2.1.3 Start Menu                                     |    |
| 2.1.4 Input Methods                                  |    |
| 2.2 Finding out the Capabilities of Your Mobile Comp |    |
| 2.2.1 Changing Device Name                           |    |
| 2.2.2 Understanding Device Configuration             |    |
| 2.3 Using ActiveSync                                 |    |
| 2.3.1 Synchronization with Your Computer             |    |
| 2.3.2 Add/Remove Programs                            |    |
| 2.4 Managing Programs                                |    |
|                                                      |    |
| 2.4.1 Quick Launch a Program                         |    |
| 2.4.3 Switch among Programs and Desktop              |    |
| 2.4.4 Exit a Program                                 |    |
| 2.5 System Reset & Auto Run                          |    |
| 2.5.1 Software Reset (Warm Reboot)                   |    |
| 2.5.2 Hardware Reset (Cold Reboot)                   |    |
| 2.5.3 Auto Run                                       | 40 |
| 2.6 Upgrading OS Image                               | 42 |
| PERSONALIZING 9500CE MOBILE COMPUTER                 | 43 |
| 3.1 Changing System Settings                         | 43 |
| 3.2 Changing Connection Settings                     | 47 |
| 3.2.1 USB Connection                                 |    |
| 3.2.2 GPRS                                           |    |
| 3.2.3 Ethernet (LAN Card AX88772)                    | 53 |
| 3.2.4 WLAN                                           |    |
| 3.2.5 BTPAN                                          | 57 |
| USING APPLICATIONS                                   | 59 |
| 4.1 Wireless Power Manager                           | 60 |
| 4.2 Bluetooth Manager                                | 61 |
| 4.2.1 Bluetooth Profiles Supported                   | 61 |
| 4.2.2 Bluetooth Toolbar                              |    |
| 4.2.3 Starting Bluetooth Services                    |    |
| 4.2.4 Discovering Bluetooth Devices                  |    |
| 4.2.5 Pairing                                        |    |
| 4.2.6 Connecting                                     |    |
| 4.3 Reader Configuration Utility                     |    |
| 4.3.1 Checking the Reader Status                     |    |
| 4.3.2 RFID Reader Settings                           |    |
|                                                      |    |

| 4.3.4 Notifications (for Good Read)                            |     |
|----------------------------------------------------------------|-----|
| 4.3.5 Symbology Settings4.4 Inbox                              |     |
| 4.4.1 Creating an E-mail Box                                   |     |
| 4.4.2 Synchronizing Inbox                                      |     |
| 4.5 Backup Utility                                             |     |
| 4.5.1 Managing the Registry                                    |     |
| 4.5.2 Getting Ready for Backing up Files4.5.3 Backing up Files |     |
| 4.5.4 Using Backups for Restore                                |     |
| SPECIFICATIONS                                                 | 85  |
| Platform, Processor & Memory                                   | 85  |
| Communications & Data Capture                                  | 85  |
| Electrical Characteristics                                     | 86  |
| Physical Characteristics                                       | 86  |
| Environmental Characteristics                                  | 87  |
| Programming Support                                            | 87  |
| Accessories                                                    | 88  |
| SCAN ENGINE SETTINGS                                           | 89  |
| Symbologies Supported                                          | 90  |
| RFID Tags Supported                                            | 92  |
| CCD/LASER SCAN ENGINE                                          | 93  |
| Reader Settings Table                                          | 93  |
| Symbology Settings Table                                       | 94  |
| LR/ELR LASER SCAN ENGINE                                       | 99  |
| Reader Settings Table                                          | 99  |
| Symbology Settings Table                                       | 100 |
| AIM Code ID – Code Characters                                  | 103 |
| AIM Code ID - Modifier Characters                              |     |
| 2D SCAN ENGINE                                                 |     |
| Reader Settings Table                                          |     |
| Symbology Settings Table                                       |     |
| AIM Code ID – Code CharactersAIM Code ID – Modifier Characters |     |
| And Jode ID - Modifier Offaracters                             |     |

## INTRODUCTION

Delivered in the same form factor of 9500PPC Mobile Computer running Windows Mobile 2003SE, 9500CE Mobile Computer is the newest member to the Mobile Computer family. As suggested by its model designation, it is designed to run Windows CE 5.0, and therefore, allows more flexibility in customization of applications.

CipherLab has integrated powerful utilities for data collection, processing, and transmission. Its large color transflective TFT display guarantees ease in reading in all lighting conditions. Built-in with Bluetooth and 802.11b/g technologies, 9500CE Mobile Computer also allows for GPRS connectivity, and therefore, delivers a total wireless solution.

9500CE Mobile Computer is robust in construction to meet industry grade requirements, and has been found durable and resistant to shock, water, and dust. It is specifically designed for all-day, everyday use as well as for data-intensive applications in harsh environments.

This manual serves to guide you through how to install, configure, and operate the mobile computer. The Care & Maintenance section is specifically prepared for those who are in charge of taking care of the mobile computer.

We recommend you to keep one copy of the manual at hand for quick reference or maintenance purposes. To avoid any improper disposal or operation, please read the manual thoroughly before use.

Thank you for choosing CipherLab products!

#### **GETTING FAMILIARIZED WITH 9500CE**

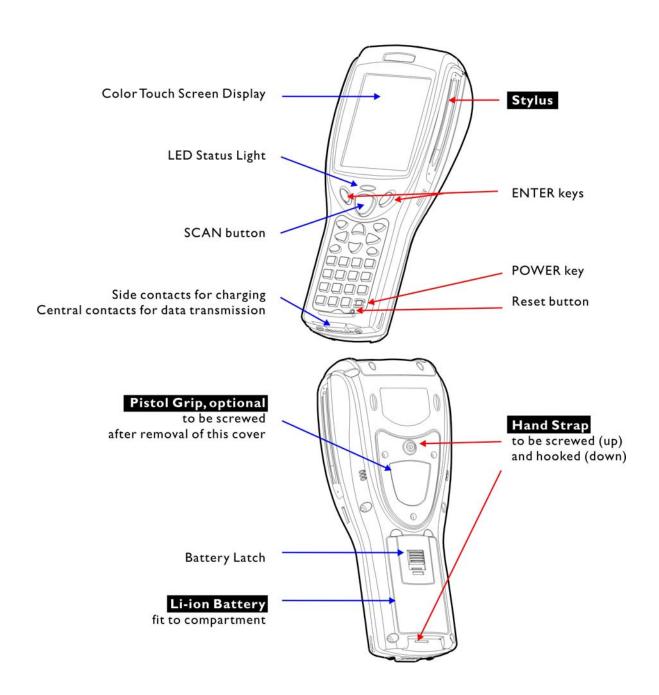

Figure 1: Overview

#### **INSTALLING THE HAND STRAP**

The hand strap is ideal for one-handed operation, which requires safe and convenient hold of the mobile computer. Always make sure the hand strap is well hooked and screwed to the back of the mobile computer. When the hand strap is desired, install it to the mobile computer by following these steps:

- I) Place the mobile computer face down on a flat and clean surface.
- 2) Screw one end of the hand strap to the shield-like cover on the back of the mobile computer.
- 3) Insert and hook the other end of the hand strap to the bottom of the mobile computer.
- 4) Make sure the hand strap is securely attached to the mobile computer.
- 5) Adjust the length of the hand strap to suit your handbreadth.

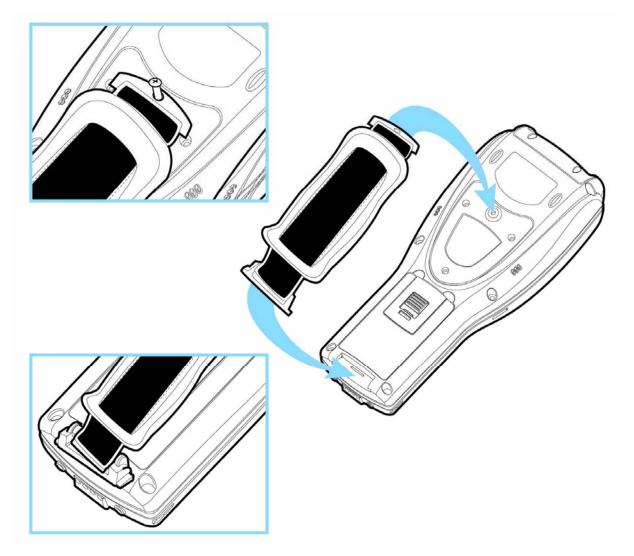

Figure 2: Installing the Hand Strap

#### **INSTALLING THE PISTOL GRIP**

This contoured pistol grip enables intuitive trigger-and-scan operation, which is very helpful in scan intensive applications. When a pistol grip is necessary, install it to the mobile computer by following these steps:

- I) Place the mobile computer face down on a flat and clean surface.
- 2) Remove the shield-like cover on the back of the mobile computer by unscrewing.
  If the hand strap is installed, remove it first. Keep the cover and screws for future use when the pistol grip is not desired.
- 3) Connect the power connector from the pistol grip to the receptacle on the mobile computer.
- 4) Screw the pistol grip to the back of the mobile computer.
- 5) Make sure all screws are tightened up.
- 6) Turn on the mobile computer and test the trigger while running ReaderConfig.exe.

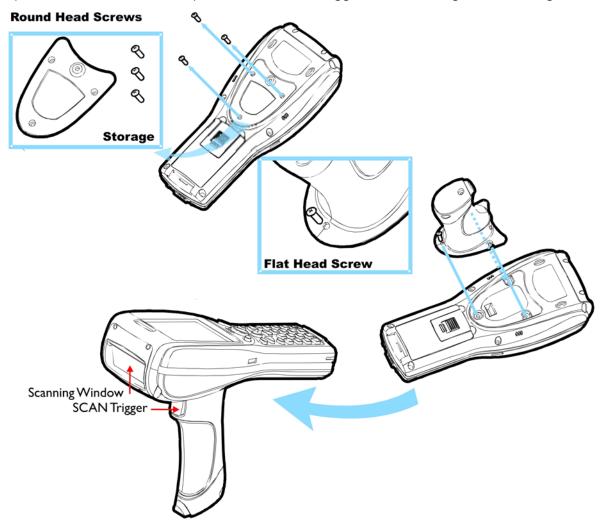

Figure 3: Installing the Pistol Grip

#### **CHARGING THE BATTERY**

You can use a cradle or charger to charge the Mobile Computer and/or its battery. Below is the 4-Slot Battery Charger for 9500CE. For the Charging & Communication Cradle, refer to 1.7 Communications.

Warning: It is recommended that the charging devices be operated at room temperature (18°C to 25°C) for optimal performance. The charging devices will not charge the battery when the temperature exceeds 40°C.

- I) The Battery Charger can be mounted on table or wall. Drill two holes (centers spaced 160 millimeters apart), secure the two supplied screws, and mount the Battery Charger by sliding over screws.
- 2) Slide the battery into the battery compartment at a proper angle, with contacts facing to back.
- 3) Connect the power supply cord to the power receptacle on the charger.
- 4) Connect the other end of the power supply cord to a suitable power outlet.
- 5) Press the power switch on, and the Battery Charger's LED will be red.
- 6) While charging, the LED of the battery compartment will be red. When fully charged, the LED will be green.

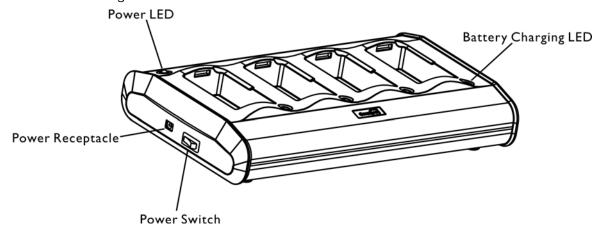

Figure 4: 4-Slot Battery Charger

| LED              | Status                 | Meaning           |
|------------------|------------------------|-------------------|
| Power            | Solid red              | Power ON          |
|                  | Off                    | Power OFF         |
| Battery Charging | Solid red              | Charging battery  |
|                  | Solid green            | Charging done     |
|                  | Flashing red and green | Error occurs      |
|                  | Off                    | Battery not ready |

# **DIMENSIONS**

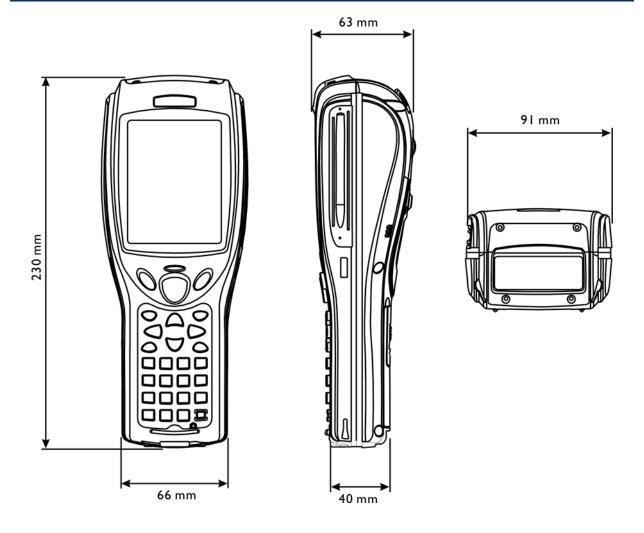

Figure 5: Dimensions

#### **FEATURES**

- ▶ Ergonomic design ruggedized yet streamlined, with hand strap for secure hold.
- ▶ Built tough to survive drop test and sealed against moisture/dust to industrial standard IP 64.
- Microsoft Windows CE 5.0 operating system, 520 MHz Intel PXA270 processor
- ▶ 128 MB non-volatile NAND flash memory to store OS and software programs (part of the free space is used as a storage card called DiskOnChip)
- ▶ 128 MB SDRAM to store and run programs, as well as store program data
- One CompactFlash (CF) Type II expansion slot for memory card and peripherals (when no GPRS card is present)
- One Secure Digital (SD) expansion slot for memory card
- Dual mode support One scan engine (integrated barcode scanner/imager) plus one RFID reader
- ▶ Total wireless solution connectivity includes Bluetooth, 802.11b/g and GPRS.
- ▶ A 3.5" color transflective TFT display delivers excellent visibility in all lighting conditions.
- Programmable feedback includes speaker and vibrator.
- ▶ Built-in power tools include Reader Configuration Utility, Backup Utility, etc.
- ▶ Terminal Emulation client for VT100/220 and IBM 5250 enables a quick link to any backend database.
- ▶ Application Generator (AG\*.exe for desktop PC) enables easy customization of data collection applications.
- Programming support includes Reader DLL and System API.
- Accessories and peripherals include pistol grip, international AC charging cradle, etc.

#### **INSIDE THE PACKAGE**

The following items are included in the package. Save the box and packaging material for future use in case you need to store or ship the mobile computer.

- ▶ 9500CE Mobile Computer
- Rechargeable Li-ion battery pack
- Stylus
- Hand Strap
- Software & Manual CD

Note: For battery charging, you will need to purchase a charging cradle separately.

### **ACCESSORIES**

Rich choices of optional accessories are available for you to enhance the total performance of the mobile computer.

- Pistol Grip (detachable)
- Belt Holster
- Protective Cover
- ▶ Memory Card, SD or CF card (if no GPRS card in the CF slot)
- ▶ Spare rechargeable Li-ion battery
- 4-Slot Battery Charger
- Charging & Communication Cradle
- Vehicle Cradle
- Travel Charger

# Chapter 1

## **USING 9500CE MOBILE COMPUTER**

This chapter explains the features and usage of 9500CE Mobile Computer.

#### IN THIS CHAPTER

| 1.1 | Battery        | . 9 |
|-----|----------------|-----|
|     | Memory         |     |
| 1.3 | Keypad         | 16  |
| 1.4 | Touch Screen   | 19  |
| 1.5 | Notifications  | 21  |
| 1.6 | Data Capture   | 22  |
| 1.7 | Communications | 23  |

#### 1.1 BATTERY

#### Main Battery

9500CE Mobile Computer is powered by a rechargeable 3.7 V/4000 mAh Li-ion battery pack, and it takes approximately 4 hours to fully charge it. However, the charging time may vary by working condition. During normal operation, the mobile computer can work for up to 21 hours in batch mode. For non-stop power on the road, you may purchase a spare battery pack.

#### Backup Battery

The backup battery on the main board takes charge when the main battery is removed or drained out. When fully charged, the 3.7 V/110 mAh rechargeable Lithium button cell helps retain data in SRAM and maintain the system running in suspend mode for at least 6 hours without the main battery. In the meantime, you have to replace the main battery as soon as possible.

#### 1.1.1 INSTALLING THE BATTERY

When you first receive the package, the rechargeable functionality of the backup battery is turned off. It is controlled by a DIP switch inside the battery compartment as shown below.

For shipping and storage purposes, save the mobile computer and the main battery in separate packages, and slide the DIP switch to the OFF position (to your right). This will keep both batteries in good condition for future use.

Note: Any improper handling may reduce the battery life.

I) Hold the mobile computer still as shown below.

- 2) Use the stylus (or a sharp-pointed object, such as a pencil) to slide the DIP switch to the ON position (to your left). Now the internal backup battery can be charged by the main battery.
- 3) Slide the battery pack into the battery compartment at a proper angle  $(30^{\circ} \sim 45^{\circ})$  so that the tabs on the bottom of the battery are hooked in the grooves of the compartment. Make sure that the battery is snugly fit into the compartment.
- 4) Slide the battery latch to lock the battery in the compartment.

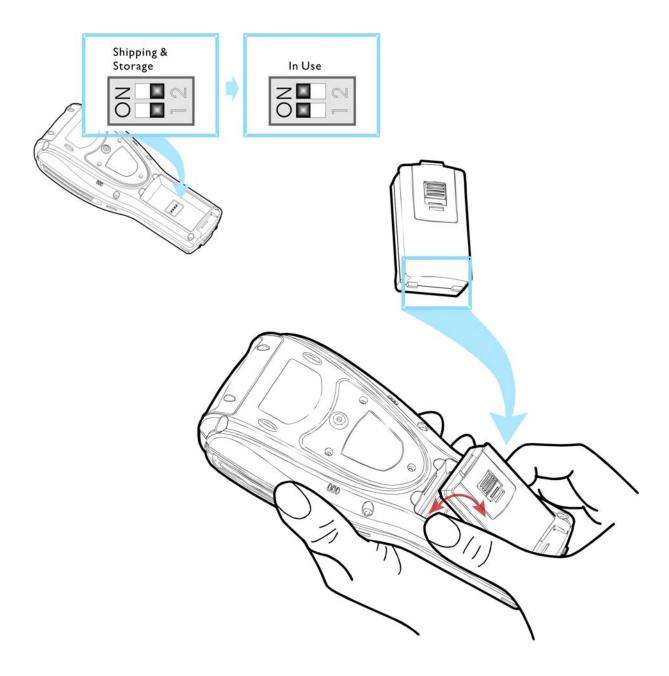

Figure 6: Adjusting DIP Switch & Installing the Main Battery

#### 1.1.2 CHARGING THE BATTERY

The main and backup batteries may not be charged to full for shipment. When you first receive the package, you will need to charge batteries to full before using the mobile computer.

Note: To charge the batteries to full, it requires approximately 8 hours for the first time. After the initial charging, it takes only 4 hours to charge the batteries to full.

Because the internal backup battery is constantly charged from the main battery, the initial charging requires installing the battery pack to the mobile computer and then seating the mobile computer in the cradle for charging. This will have both the main and backup batteries charged at the same time. To charge the backup battery, make sure that you slide the DIP switch inside the battery compartment to the ON position.

Note: For a new battery, make sure it is fully charged before use. Always prepare a spare battery pack, especially when you are on the road.

#### 1.1.3 UNDERSTANDING THE BATTERY ICONS

The battery pack is the only power source for the mobile computer to work. It also charges the backup battery on the main board so that the data stored in SRAM can be retained properly. Therefore, when the main battery charge goes low, you need to replace the battery pack with a charged one or charge it as soon as possible. Most of all, always save data before it is too late; you should backup important data on a regular basis.

Double-tap a battery icon so that you can quickly access the [Power Properties] dialog box.

| Battery Status I | cons Description                                                                                                    |
|------------------|----------------------------------------------------------------------------------------------------|
| 0 0 0            | Battery charge remaining in the main battery – The more bars, the more power in the main battery.                                                 |
| <b>⊕</b> ₹       | Main battery is ready for charging.                                                                                                    |
|                  | Main battery charge becomes low and needs charging.                                                                                               |
| <b>!</b>         | Main battery charge becomes very low and needs charging immediately.                                                                              |
| <b>-</b>         | Backup battery charge becomes low and needs charging.                                                                                             |
| <b>.</b>         | Backup battery charge becomes very low and needs charging immediately.                                                                            |
| Warning:         | Data loss may occur with SRAM during low battery condition. Always save data before running out of power or keep a fresh battery for replacement. |

#### 1.1.4 POWER MANAGEMENT

For any portable device, power management is a critical issue especially when you are on the road. Below are some tips to help you save battery power.

Warning: Using backlight, wireless connectivity, and peripherals while on battery power will substantially reduce battery power.

- ▶ To speed up charging the mobile computer, turn off the mobile computer and seat it in the cradle.
- Bring a second battery pack on the road.
- ▶ Stop wireless connectivity, Bluetooth, 802.11b/g or GPRS that is not in use. Refer to 4.1 Wireless Power Manager.
- ▶ Go to **Start** > **Settings** > **Control Panel** and double-tap the **Display** icon. Refer to 1.4.1 Adjusting the Backlight.
- ▶ Go to **Start** > **Settings** > **Control Panel** and double-tap the **Power** icon (below).
  - I. In the Battery tab (left below), you can always monitor the charging status.

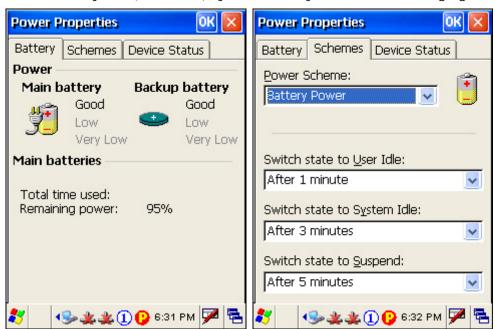

- 2. Tap the Schemes tab (right above).
- 3. Select the desired power scheme and options for suspending operation when not in use. The system can be set to three different states to conserve power:
  - User Idle state
  - System Idle state
  - Suspend state

The time choices represent the amount of time that must pass before the system will switch to the next power conservation state.

#### 1.2 MEMORY

- Read-only Memory (ROM)
  - 128 megabytes flash memory for storing OS (Windows CE 5.0) and custom application programs. Yet a small portion of the memory is referred to as DiskOnChip, which can store data and programs that you wish to retain even after hardware reset.
- Random-access Memory (RAM)
  - 64 or 128 megabytes SDRAM for storing and running programs, as well as storing program data. Its contents will be retained by the backup battery.
- Expansion Slot

The mobile computer is equipped with two card slots, one SD and one CompactFlash Type II. You may upgrade memory by inserting an optional SD or CF memory card.

#### 1.2.1 CAUTION OF DATA LOSS

When the main battery is removed or drained, the backup battery on the main board is to retain the contents of SRAM and maintain the OS in suspend mode for at least 6 hours, on condition that the backup battery has already been fully charged.

If you want to put away the mobile computer for a couple of days, you should be aware that data loss occurs when both the main and backup batteries discharge completely. Therefore, it is necessary to backup data and files before putting away the mobile computer!

#### 1.2.2 CHECKING THE STORAGE SPACE

- ▶ Go to Start > Settings > Control Panel and double-tap the System icon.
  - I. In the Memory tab, it displays the current capacity and usage of the onboard SDRAM, 128 MB.

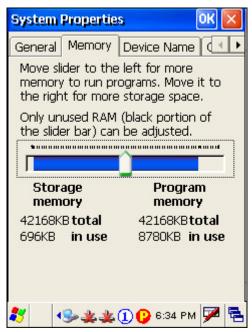

2. You may tap, hold, and drag the slider to re-allocate the memory.

| SDRAM             | Storage Memory (left)                                        | Program Memory (right)                                  |
|-------------------|--------------------------------------------------------------|---------------------------------------------------------|
| 128 MB<br>onboard | It refers to the memory allocated for file and data storage. | It refers to the memory allocated for running programs. |

Double-tap My Device on the desktop, and then tap and hold the DiskOnChip icon. Select Properties from the pop-up menu. In the Properties tab, it displays the current capacity and usage of DiskOnChip.

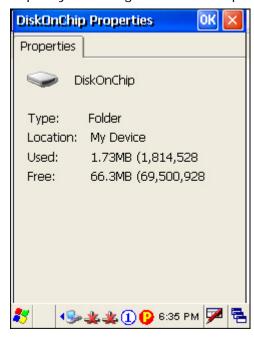

Note: The DiskOnChip is part of the onboard 128 MB flash memory. Because the flash memory is non-volatile, data or programs stored in DiskOnChip will not be erased after hardware reset.

▶ Go to **Start** > **Settings** > **Control Panel** and double-tap the **Storage Manager** icon. Here provides a tool for administrators to reformat the DiskOnChip folder or storage card (SD or CF).

Warning: This tool is for the use of system administrators only. Everything on the storage device will be permanently erased after reformatting.

#### 1.2.3 INSERTING THE SD OR CF CARD

When you need to expand memory or add a peripheral, take the following steps to install the CF or SD card to the mobile computer:

- I) Press the [Power] key to turn off the mobile computer.
- 2) Remove the top enclosure of the mobile computer by unscrewing the four screws.
- 3) Insert your card properly.

4) Replace the top enclosure and tighten the screws.

Warning:

Make sure the mobile computer is set to Suspend mode; otherwise, it may cause damage to the mobile computer. If not factory-installed, the Ingress Protection rating of enclosures may not be the same as claimed.

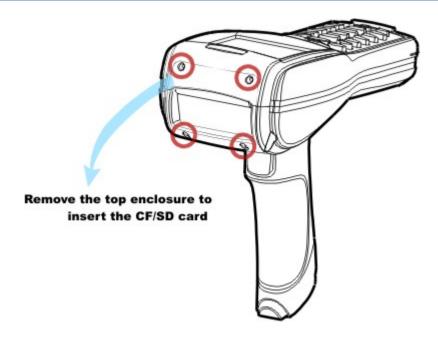

Figure 7: Inserting the SD or CF Card

#### 1.3 KEYPAD

The mobile computer is equipped with a physical keypad that consists of 27 keys. Silicon rubber has been chosen for their durability and prompt feedback.

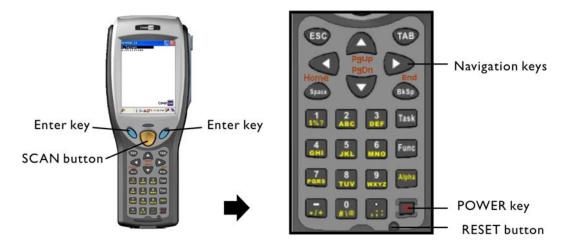

Figure 8: 27-key Layout

#### 1.3.1 USING THE KEYPAD

The 27-key keypad includes alphanumeric, assorted characters, etc. This keypad is set to numeric mode by default.

Note: Functionality of keys is application-dependent.

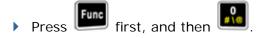

The LED backlight of keypad is turned off by default. It can be toggled ON/OFF by the key combination: [Func] + [0].

▶ Go to **Start** > **Settings** > **Control Panel** and double-tap the **Keyboard** icon.

The Character Repeat functionality is enabled by default. You may cancel the check box to disable it. When enabled, tap, hold, and drag the slider for a desired Repeat Delay and Repeat Rate.

Warning: It is suggested to turn on the keypad backlight while working in a dark area; however, using backlight while on battery power will substantially reduce battery power.

#### 1.3.2 ALPHA KEY

This alphanumeric keypad is set to numeric mode by default. The Alpha key serves as a toggle among numeric, alpha (lower-case alphabetic), and ALPHA (upper-case alphabetic) input modes.

Note: It is not necessary to hold down the [Alpha] key.

The alpha icon will appear on the status bar in a sequence as shown below.

| Status Icon | Alpha Key       | Input Mode      |
|-------------|-----------------|-----------------|
| 1           | N/A             | Numbers         |
| <b>a</b>    | Press one time  | Small letters   |
| <b>(A)</b>  | Press two times | Capital letters |

Note: If you are using the software keypad via SIP, tap CAP (Caps Lock) to toggle between upper case and lower case alphabetic modes.

#### 1.3.3 FUNCTION KEY

The [Func] (= Function) key serves as a modifier key.

I) To enable this modifier key, press on the keypad.

A circular icon of the letter "F" will appear on the status bar. This modifier key is hold down as long as the icon is displayed.

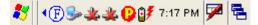

- 2) Now press another key to get the value of key combination (say, press [1] to get the value of F1). The icon will go off now.
- 3) To get the value of another key combination modified by the [Func] key, repeat the above steps.
- 4) To abort the key modification, press again, and the icon will go off.

Note: It is not necessary to hold down the [Func] key.

The functionality of each key combination is application-dependent. Below is a list of the factory setting for a variety of key combinations.

| Key Combination | Action                                                        |
|-----------------|---------------------------------------------------------------|
| Func            | PgUp (red-coded): move text up one screenful                  |
| Func            | PgDn (red-coded): move text down one screenful                |
| Func            | Home (red-coded): move to the beginning of screen or document |
| Func            | End (red-coded): move to the end of screen or document        |
| Func 0          | Toggle ON/OFF the backlight of keypad only                    |
| Func -/+        | Turn ON the backlight of LCD and decrease its luminosity      |
| Func            | Turn ON the backlight of LCD and increase its luminosity      |

Note: Press the [Func] key first, and then press the second key for a specific function.

#### 1.3.4 TASK KEY

By default, the [Task] key is undefined. It can be programmed as a shortcut key for a specific program or action. Refer to Windows CE Products Programming Guide for the supplied API – SetKeyPadBind().

#### 1.4 TOUCH SCREEN

The mobile computer comes with a 3.5" TFT graphic LCD, 320 by 240 pixels resolution (QVGA). The LED backlight of screen, which helps ease reading under dim environments, can be controlled manually and automatically.

Warning:

Using backlight while on battery power will substantially reduce battery power. It is suggested to dim the backlight while working in a well-lit area or automatically turn off the mobile computer when not in use.

#### 1.4.1 ADJUSTING THE BACKLIGHT

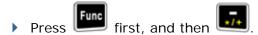

The LED backlight of the screen can be turned on and adjusted decreasingly by the key combination: [Func] + [-]. Keep pressing the key combination ([Func] first, and then [-]) until the luminosity is decreased to a desired level.

Press first, and then ...

The LED backlight of the screen can be turned on and adjusted increasingly by the key combination: [Func] + [.]. Keep pressing the key combination ([Func] first, and then [.]) until the luminosity is increased to a desired level.

- Go to Start > Settings > Control Panel and double-tap the Display icon.
  - I. Tap the Backlight tab (left below).

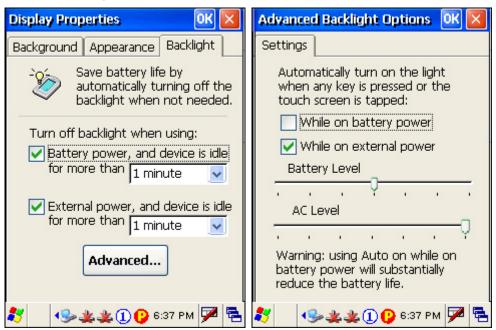

- 2. Select one or both of the check boxes to automatically turn off the LCD backlight when using batteries or external power. From the appropriate list, select the amount of time the device should be idle before the backlight is turned off.
- 3. Tap the [Advanced] button.

4. In the Settings tab (right above), you can select the luminosity of backlight when it is set to be automatically turned on by pressing any key or tapping the screen. Tap, hold, and drag the slider for AC and battery powered respectively. For more luminosity, move the slider to the right.

#### 1.4.2 RE-CALIBRATING THE SCREEN

This LCD is also a touch screen that can be calibrated through screen alignment.

▶ Go to Start > Settings > Control Panel and double-tap the Stylus icon.
Tap the Calibration tab, and then tap the [Recalibrate] button.

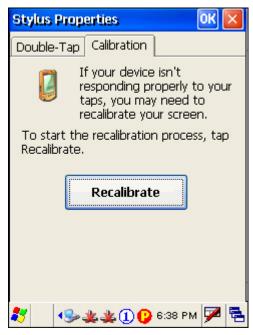

Warning:

Do not use any pointed or sharp objects to move against the surface of the screen.

#### 1.5 NOTIFICATIONS

#### 1.5.1 STATUS LED

The tri-color LED on top of the [SCAN] button is used to provide information on the charging status or Bluetooth power status.

| Tasks             | Green LED | Red LED | Green & Red | Blue |
|-------------------|-----------|---------|-------------|------|
| Charging 9500CE   |           | On      |             |      |
| Charging done     | On        |         |             |      |
| Charging error    |           |         | Flashing    |      |
| Bluetooth enabled |           |         |             | On   |

#### 1.5.2 AUDIO

The mobile computer is integrated with a mono speaker, which can be used for playing sounds applied to events in Windows and programs, as well as playing audio files such as .WAV files. In addition, it can be programmed for status feedback.

#### 1.5.3 VIBRATOR

The mobile computer is integrated with a vibrator, which is software programmable for feedback. This can be helpful when working in noisy environments.

#### 1.6 DATA CAPTURE

A wide variety of scan engines is available for delivering flexibility to meet different requirements. Depending on the scan engine integrated, the mobile computer is capable of scanning barcodes of a number of symbologies that are enabled by default while running ReaderConfig.exe. If you need to scan barcodes that are encoded in a different symbology, enable the symbology first.

- ▶ Appendix I Scan Engine Settings lists the symbologies and RFID tags supported.
- ▶ Appendix II CCD/Laser Scan Engine provides information on the reader settings as well as symbology settings for the CCD or Laser scan engine.
- ▶ Appendix III LR/ELR Laser Scan Engine provides information on the reader settings as well as symbology settings for the (Extra) Long Range Laser scan engine.
- ▶ Appendix IV 2D Scan Engine provides information on the reader settings as well as symbology settings for the 2D scan engine.

Note: The mobile computer allows the co-existence of one integrated scan engine and the RFID reader.

#### 1.7 COMMUNICATIONS

#### 1.7.1 USING THE CRADLE

The cradle is designed for charging and communications at the same time.

- I) Place the cradle on a flat and clean surface.
- 2) Connect the power supply cord to the power jack on the back of the cradle, and then connect the other end of the power supply cord to a suitable power outlet. The cradle is ready for charging the mobile computer, as well as the spare battery pack.
- 3) Seat the mobile computer in the cradle.

If data communications are desired at the same time, you can establish a proper connection with a computer or remote host. For example, you may establish a USB connection for ActiveSync.

Make sure that you have Microsoft ActiveSync installed on your computer before you connect the USB cable from the cradle's USB device port ( ) to your computer.

Refer to 2.3 Using ActiveSync.

#### UNDERSTANDING THE STATUS INDICATORS

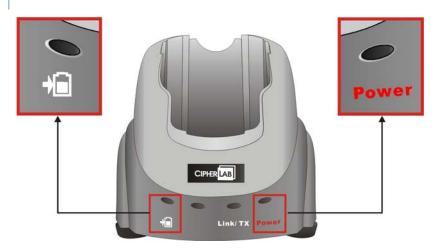

| Front Panel LEDs |                                        | Indication of Connection Status |                               |  |
|------------------|----------------------------------------|---------------------------------|-------------------------------|--|
| •                | Charging<br>Status of Spare<br>Battery | Solid red                       | Charging spare battery        |  |
|                  |                                        | Solid green                     | Charging done                 |  |
|                  |                                        | Flashing (red/green)            | Error occurs                  |  |
|                  |                                        | Off                             | Battery not ready             |  |
|                  | Network Status<br>over Ethernet        | Solid green                     | Ethernet connected            |  |
|                  |                                        | Flashing                        | Transmitting / Receiving data |  |
| POWER            | Cradle Power                           | Solid green                     | Power on                      |  |
|                  |                                        | Off                             | Power off                     |  |

#### **UNDERSTANDING THE COMMUNICATION PORTS**

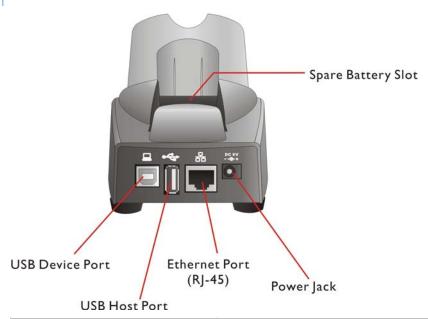

| Ports (from left to right) | Purpose                                                                                                    |  |  |
|----------------------------|----------------------------------------------------------------------------------------------------|--|--|
| USB Device Port            | This port is provided for connecting to your computer for establishing a connection for ActiveSync.                                                                                  |  |  |
| USB Host Port              | <ul> <li>This port is provided for connecting a USB device:</li> <li>Keyboard</li> <li>Mouse</li> <li>Card reader</li> <li>Storage device, such as a memory stick</li> </ul>         |  |  |
| Ethernet Port              | This port is provided for connecting to a legacy network. When connected, the third LED (next to POWER) will become solid green. During data transmission, the LED will be flashing. |  |  |

#### 1.7.2 USING WIRELESS NETWORKS

The mobile computer supports state-of-the-art wireless technologies, Bluetooth and 802.11b/g, so that it is able to send/receive data in real time in an efficient way. You may choose to have the GPRS module embedded for a total wireless solution for data communications.

## LEARNING WINDOWS CE BASICS

This chapter mainly describes the basic skills to work with 9500CE Mobile Computer. The add-on utilities for applications regarding data collection, processing, and transmission, are introduced in the following chapters.

9500CE Mobile Computer is specifically designed for real-time data collection in the Windows CE 5.0 environment. It won't take long for any Windows user to get familiarized with it. Keep these basic skills in mind and explore this Windows CE device at ease.

- Double-tap an item to select it.
- ▶ Tap and hold an item to see a menu that enables tasks, such as cut, copy, rename, delete, etc.
- ▶ Tap and drag to select multiple items.
- Tap or on the toolbar to close an active window, a dialog box, or a running application.

If the button is not displayed, press [ESC] on the physical keypad.

Tap on the toolbar to save the current settings and exit the application (or minimize the window in some applications).

If the button is not displayed, press [Enter] on the physical keypad.

#### IN THIS CHAPTER

| 2.1 Getting Started                                        | 25 |
|------------------------------------------------------------|----|
| 2.2 Finding out the Capabilities of Your Mobile Computer 3 | 31 |
| 2.3 Using ActiveSync                                       | 33 |
| 2.4 Managing Programs 3                                    | 36 |
| 2.5 System Reset & Auto Run                                | 40 |
| 2.6 Upgrading OS Image                                     | 42 |

#### 2.1 GETTING STARTED

When 9500CE Mobile Computer is fully charged, you may remove it from the cradle. Then, press the [Power] key to turn on the mobile computer and wait for the Windows CE desktop to come up. If you are using the mobile computer for the first time, there are a couple of things to do after the desktop comes up.

- ▶ To select your time zone and set the local time, go to **Start** > **Settings** > **Control Panel** and select **Date/Time**.
- ▶ To align the touch screen, go to **Start** > **Settings** > **Control Panel** and select **Stylus**.

#### SUSPEND MODE

Like your PDA, Pocket PC and most handheld devices, 9500CE Mobile Computer functions when it is turned on. This is because the Windows CE operating system eliminates the booting process and runs continuously.

- Turn On (= Resume from Suspend)
  To turn on the mobile computer, simply press the [Power] key.
- Turn Off (= Suspend)

To turn off the mobile computer, press the [Power] key again, or select Suspend from the Start Menu. The system is now ready for use but not in use. This is referred to as Suspend mode or Standby mode. It means the system is in power-saving status and waiting for user interference.

Warning:

In order to save battery power, it is suggested that the mobile computer is set to be automatically turned off when not in use. Refer to 1.1.4 Power Management for more information about saving power.

#### 2.1.1 DESKTOP

The desktop appears when the mobile computer is turned on (left below).

Tap and hold anywhere blank on the screen to manage or configure the desktop (right below).

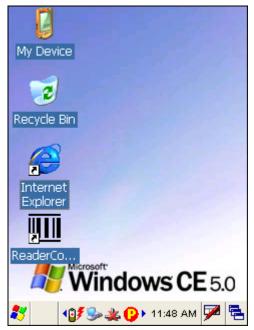

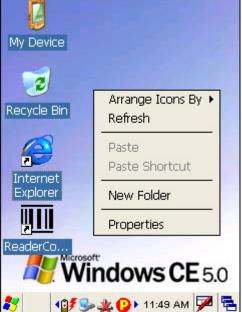

Alternatively, you may tap to the right of the taskbar, and then select **Desktop**.

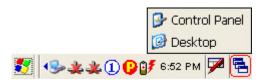

Note: To customize the desktop, tap anywhere blank on the desktop and select **Properties**.

When you turn on the mobile computer and seat it in the cradle for the first time, you will find these icons displayed on the taskbar. Refer to 2.1.2 Taskbar for more information on the icons.

| Icon       | Description                                                                                                    | See Also                                 |
|------------|----------------------------------------------------------------------------------------------------|------------------------------------------|
|            | This icon shows the amount of battery charge remaining in the main battery. The more bars, the more power in the main battery.                                      | 1.1.3 Understanding the Battery Icons    |
| <b>⊕ ₹</b> | This icon shows that the main battery is ready for charging. For information on charging status, refer to the LEDs on the mobile computer as well as on the cradle. | 1.1.3 Understanding<br>the Battery Icons |
| 1          | This icon shows that numeric mode is in use for data input via keypad.                                                                                              | 1.3.2 Alpha Key                          |
| <b>%</b>   | This icon shows that your cradle is directly connected to a computer via USB port.                                                                                  | 1.7.1 Using the Cradle                   |
|            | Make sure you have Microsoft ActiveSync installed on your<br>computer.                                                                                              | 2.3 Using<br>ActiveSync                  |
| *          | There may be two of this icon, one is for BTPAN1 disabled, the other for AX88772 (Ethernet) disabled.                                                               | 3.2 Changing<br>Connection Settings      |
| <b>()</b>  | This icon is a shortcut to the Wireless Power Manager that controls the power to GPRS and 802.11b/g modules.                                                        | 4.1 Wireless Power<br>Manager            |

### 2.1.2 TASKBAR

The taskbar is at the bottom of the screen for displaying the **Start** button, status icons for various connections or programs, **SIP** button, **Switch Task** button, etc.

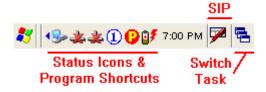

Note: To configure different connections, go to **Start** > **Settings** and select **Network** and **Dial-up Connections**.

## UNDERSTANDING THE ICONS ON THE TASKBAR

| Icon                                                          | Description                                                                                                    | See Also                                 |  |
|---------------------------------------------------------------|----------------------------------------------------------------------------------------------------|------------------------------------------|--|
| =                                                             | Tap it to switch to desktop or any task, such as a running program or window.                                                                  | Switch Task                              |  |
|                                                               | Tap it to change the input method.                                                                                                    | Software Input<br>Panel (SIP)            |  |
|                                                               | It indicates the amount of battery charge remaining in the main battery. The more bars, the more power in the main battery.                    | 1.1.3 Understanding the Battery icons    |  |
| 9₹                                                            | It indicates the battery status. Other status icons are                                                                                        | 1.1.3 Understanding<br>the Battery icons |  |
| 1                                                             | It indicates the current input mode of keypad. The other icons are                                                                             | 1.3.2 Alpha Key                          |  |
| F                                                             | It indicates the modifier key is enabled. (= Function mode)                                                                                    | 1.3.3 Function Key                       |  |
| <u>~</u>                                                      | The USB connection for ActiveSync operation is successfully established.  Double-tap it to view status. Tap [Disconnect] if necessary.         | 3.2.1 USB<br>Connection (via<br>cradle)  |  |
| *                                                             | <ul> <li>Double-tap it to view status. Tap [Disconnect] if necessary.</li> <li>The Bluetooth PAN connection fails. (= disconnected)</li> </ul> | 3.2.5 BTPAN                              |  |
| 4                                                             | The Bluetooth PAN connection is successfully established through the Bluetooth Manager utility.                                                | _                                        |  |
|                                                               | Double-tap it to view or renew IP Information.                                                                                                 |                                          |  |
| *                                                             | The Ethernet connection via AX88772 fails. (= disconnected)                                                                                    | 3.2.3 Ethernet (via cradle)              |  |
| 4                                                             | The Ethernet connection via AX88772 is successfully established once the Cat. 5 cable is connected.                                            |                                          |  |
|                                                               | Double-tap it to view or renew IP Information.                                                                                                 |                                          |  |
| <b>()</b>                                                     | It provides control of the power to the 802.11b/g and GPRS modules.                                                                            | 4.1 Wireless Power                       |  |
| Double-tap any of these icons to configure the power setting. |                                                                                                    | Manager                                  |  |
| <b>₫</b> ñ                                                    | It indicates the GPRS module is enabled.                                                                                                    |                                          |  |
|                                                               | See GPRS status icon below.                                                                                                    |                                          |  |
| CF                                                            | It indicates a CF card other than GPRS is enabled.                                                                                             |                                          |  |
| i.d                                                           | It indicates the Wi-Fi module (802.11b/g) is enabled. The more green bars, the stronger the signal.                                            |                                          |  |
| k.                                                            | See WLAN1 status icons below.                                                                                                    |                                          |  |

| <b>b</b> | The GPRS connection has been opened. If it fails, the icon will be gone. If the icon persists, it means the GPRS connection is successfully established. | 3.2.2 GPRS    |
|----------|----------------------------------------------------------------------------------------------------|---------------|
|          | Double-tap it to view status. Tap [Disconnect] if necessary.                                                                                             |               |
| *        | The Wi-Fi connection fails. (= disconnected)                                                                                                    | 3.2.4 WLAN    |
|          | Double-tap it to access the Wireless Information tab for<br>establishing a new connection.                                                               |               |
|          | The Wi-Fi connection is successfully established.                                                                                                    |               |
| -        | Double-tap it to view or renew IP & Wireless Information.                                                                                                |               |
| 8        | It provides access to the Bluetooth services.                                                                                                    | 4.2 Bluetooth |
|          | Initially, you need to go to Start > Programs > BTManager to open the Bluetooth Manager so that this icon will appear on the taskbar.                    | Manager       |
| IIII     | It provides access to the Reader Configuration Utility.                                                                                                  |               |
| <b></b>  | Initially, you need to double-tap the ReaderConfig shortcut on the desktop so that this icon will appear on the taskbar.                                 | <u> </u>      |

Note: In OS version 1.1 and later, it can display up to 5 status icons for U.S. and European languages and up to 4 status icons for Asian languages.

## 2.1.3 START MENU

Tap the **Start** button on the taskbar to open the **Start Menu**.

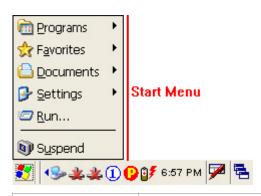

| Options   | Description                                                                  |  |  |
|-----------|------------------------------------------------------------------------------|--|--|
| Programs  | Provides access to available programs in the directory: \Windows\Programs    |  |  |
| Favorites | Provides access to your favorites in the directory: \Windows\Favorites       |  |  |
| Documents | Provides access to recent opened documents in the directory: \Windows\Recent |  |  |
| Settings  | Provides access to Control Panel                                             |  |  |
|           | Network and Dial-up Connections                                              |  |  |
|           | Taskbar and Start Menu                                                       |  |  |

### 9500CE Mobile Computer Reference Manual

| Run     | Opens a program or folder or document. |
|---------|----------------------------------------|
| Suspend | Enters the Suspend mode.               |

Note: To configure the Start menu and taskbar, go to **Start** > **Settings** and select **Taskbar and Start Menu**.

## 2.1.4 INPUT METHODS

Data entry can be performed by the following methods:

- ▶ Type with the physical keypad.
- ▶ Scan barcode or RFID tag in applications, e.g. WordPad, CipherLab's Application Generator, etc.
- ▶ Tap or write using SIP (Soft Input Panel)

## USING THE SOFT INPUT PANEL (SIP)

Tap the SIP button on the taskbar to select a SIP mode or hide the input panel.

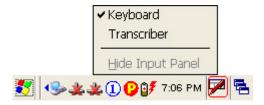

In each mode, the characters appear as typed text on the screen.

| Options                                                                            | Description |  |
|------------------------------------------------------------------------------------|-------------|--|
| Keyboard To type using the virtual keyboard.                                       |             |  |
| Transcriber To write freely on the screen in applications, such as WordPad, Inbox, |             |  |

## 2.2 FINDING OUT THE CAPABILITIES OF YOUR MOBILE COMPUTER

### 2.2.1 CHANGING DEVICE NAME

- I) Go to **Start** > **Settings** > **Control Panel** and select **System** to obtain essential system information.
- 2) Select the Device Name tab to change the identification for the mobile computer.

### 2.2.2 UNDERSTANDING DEVICE CONFIGURATION

The device configuration of 9500CE Mobile Computer is displayed in 5 digits: xxxx-x

Take the screenshot of System Properties below for example. Its device configuration is "5410-0", which means the 27-key mobile computer has equipped with the following parts –

- ▶ A scan engine that employs extra long range laser
- Integrated Bluetooth and Wi-Fi modules
- An RFID reader

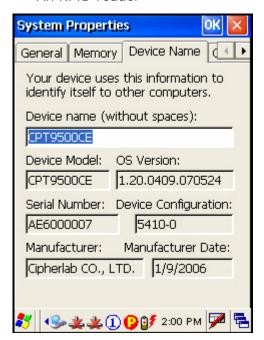

| Device Code | Modular Component | Types                                 |  |
|-------------|-------------------|---------------------------------------|--|
| 1st digit   | Reader module     | 0= none                               |  |
|             |                   | 1= CCD scan engine                    |  |
|             |                   | 2= Laser scan engine                  |  |
|             |                   | 3= 2D scan engine                     |  |
|             |                   | 4= Long Range Laser scan engine       |  |
|             |                   | 5= Extra Long Range Laser scan engine |  |

# 9500CE Mobile Computer Reference Manual

| 2nd digit | Wireless module | 3= Bluetooth + GPRS             |  |
|-----------|-----------------|---------------------------------|--|
|           |                 | 4= Bluetooth + 802.11b/g        |  |
|           |                 | 5= Bluetooth only               |  |
|           |                 | 7= Bluetooth + GPRS + 802.11b/g |  |
| 3rd digit | RFID module     | 0= none                         |  |
|           |                 | 1= RFID reader                  |  |
| 4th digit | Reserved        | (Hardware version)              |  |
| 5th digit | Keypad module   | 0= 27-key                       |  |

### 2.3 USING ACTIVESYNC

**ActiveSync** is used to synchronize information between 9500CE Mobile Computer and your desktop computer, to install programs on the mobile computer, and to backup and restore the mobile computer.

The Microsoft ActiveSync program has to be installed on your desktop computer first.

- ▶ To download the up-to-date version of the program, you may need to go to Microsoft's official web site for Windows Mobile devices as shown below.
  - http://www.microsoft.com/windowsmobile/default.mspx
  - $\frac{\texttt{http://www.microsoft.com/windowsmobile/activesync/activesync45.msp}}{\texttt{x}}$
- After downloading and installation, run the program. For detailed information on the program, you may click the Help menu, and then select the Microsoft ActiveSync Help.

### 2.3.1 SYNCHRONIZATION WITH YOUR COMPUTER

- I) Follow these instructions for initial ActiveSync operation:
  - Connect the USB cable from the cradle's USB device port ( ) to your computer.
  - Connect the power cable from the cradle to a nearby power outlet.
  - Turn on the mobile computer and seat it in the cradle.
- 2) Your computer will automatically detect the USB device. Click [OK] when the connection is established.
- 3) Select which partnership to set up. If you want to synchronize data between the mobile computer and your personal computer, select Standard Partnership; otherwise, select Guest Partnership.
- 4) Wait a few seconds for the mobile computer to get connected (and synchronized if a Standard Partnership is selected).

Note: (1) For ActiveSync via Bluetooth, refer to 4.2 Bluetooth Manager.

(2) We recommend that you have ActiveSync 3.7.1 installed on your computer because ActiveSync 4.x does not officially support Windows CE 5.0 devices.

### 2.3.2 ADD/REMOVE PROGRAMS

Click [Add/Remove Programs] from the Tools Menu so that you can proceed to install a program that is designed to be used on a mobile device running Windows CE.

If a user program is no longer desired, you may remove it from the system. Click [Add/Remove Programs] from the Tools Menu so that you can proceed to un-install a program that is designed to be used on a mobile device running Windows CE.

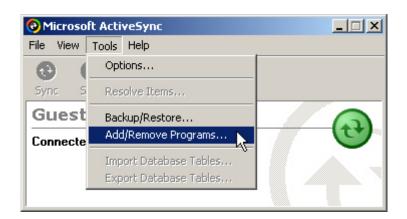

### ALTERNATIVE TO INSTALL NEW PROGRAMS (COPY & PASTE)

Alternatively, you may install a new program manually.

- I) When connected, open the Microsoft ActiveSync window on your desktop computer.
- 2) Click the Explorer button from the toolbar.
- 3) Navigate to the target folder, e.g. the Programs folder (\Windows\Programs), depending on where you wish to access the program.
- 4) Navigate through file folders on your computer to find the new program (.CAB, .EXE, etc.)
- 5) Right-click the program and select [copy] from the pop-up menu.
- 6) Back to the target folder in step 3.
  Right-click anywhere blank and select [Paste] from the pop-up menu.
- 7) On the mobile computer, go to **Start** > **Programs** and the new program will appear.

### ALTERNATIVE TO REMOVE PROGRAMS (CONTROL PANEL)

Alternatively, you may un-install a new program manually.

- I) Go to Start > Settings > Control Panel and select Remove Programs.
- 2) Tap the name of the program that you want to delete.
- 3) Tap [Remove].
- 4) Tap [Yes] to un-install the program.

Note: If the program does not appear in the list of installed programs, you may use Windows Explorer to locate it. Tap and hold the program to select [Delete] from the pop-up menu.

### 2.3.3 BACKUP/RESTORE

To best protect your work, you should regularly back up information on your mobile computer.

You can perform a backup by during the ActiveSync operation. The backup file is stored on your desktop computer.

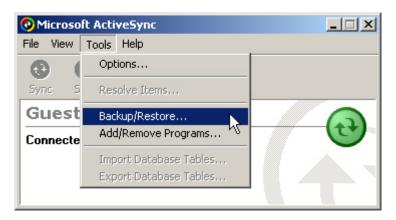

Note: The CipherLab Backup Utility is provided in OS 1.20.0409.070524 or later versions.

### 2.4 MANAGING PROGRAMS

### 2.4.1 QUICK LAUNCH A PROGRAM

Tap the **Start** button to view the **Start Menu**. To quick launch a program, tap it from the Programs folder.

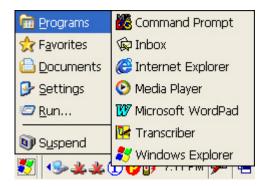

Note: Alternatively, you may tap **Start** and select **Run** to run a specific program or open a document.

If you wish to quick launch a new program, add it to the Programs folder: **My Device\Windows\Programs**. The program will become available in the **Start Menu**. To add a new program or subfolder to the Programs folder, you can either use **Windows Explorer** or **ActiveSync**.

- Windows Explorer: to move the program by [Copy] and [Paste Shortcut].
- ActiveSync on the desktop computer: to create a shortcut to the program, and place the shortcut in the Programs folder.

Warning:

To avoid making any changes to the program configurations by accident, we recommend you to use [Copy] and [Paste Shortcut] rather than [Cut] and [Paste].

### USING WINDOWS EXPLORER TO ADD A PROGRAM TO START MENU

- I) Go to **Start** > **Programs** and select **Windows Explorer**. Alternatively, you can press the [Task] key on the keypad to launch **Windows Explorer**.
- 2) Navigate through file folders to find the program you desire.
- 3) Tap and hold the program to select [Copy] from the pop-up menu.

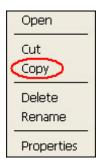

4) Navigate to the Programs folder (My Device\Windows\Programs).

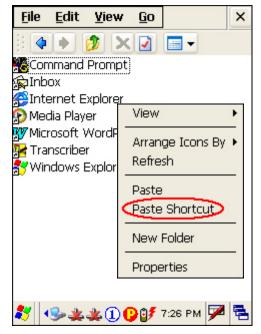

- 5) Tap and hold anywhere blank on the screen to select [Paste Shortcut] from the pop-up menu. The new program will be added to the Programs folder.
- 6) Go to **Start** > **Programs** and the new program will appear now.

## USING ACTIVESYNC TO ADD A PROGRAM TO START MENU

- I) When connected, open the Microsoft ActiveSync window on your desktop computer.
- 2) Click the Explorer button from the toolbar.

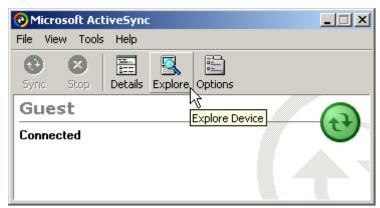

3) Navigate through file folders to find the program you desire.

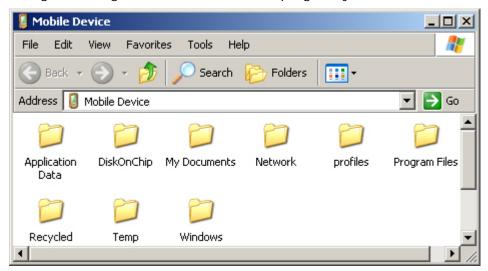

- 4) Right-click the program and select [Create Shortcut] from the pop-up menu.
- 5) Right-click the shortcut and select [Cut] from the pop-up menu.
- 6) Navigate to the Programs folder (Mobile Device\Windows\Programs).
- 7) Right-click anywhere blank on the window and select [Paste] from the pop-up menu. The new program will be added to the Programs folder.
- 8) On the mobile computer, go to **Start** > **Programs** and the new program will appear now.

Note: [Create Shortcut], [Cut], and [Paste]: The same result can be performed by [Copy] and [Paste Shortcut].

### 2.4.2 CREATE A FOLDER

### USING WINDOWS EXPLORER TO ADD A NEW FOLDER

- Go to Start > Programs and select Windows Explorer.
   Alternatively, you can press the [Task] key on the keypad to launch Windows Explorer.
- 2) Navigate through file folders to find where you wish to create a new folder.
- 3) Tap and hold anywhere blank on the window and select [New Folder] from the pop-up menu. A subfolder will be created.

### USING ACTIVESYNC TO ADD A NEW FOLDER

- I) When connected, open the Microsoft ActiveSync window on your desktop computer.
- 2) Click the Explorer button from the toolbar.
- 3) Navigate to the target folder where you wish to create a new folder.

4) Right-click anywhere blank on the window and select [New Folder] from the pop-up menu. A subfolder will be created.

### 2.4.3 SWITCH AMONG PROGRAMS AND DESKTOP

Tap to the right of the taskbar and select a running program.

### 2.4.4 EXIT A PROGRAM

In general, the system manages memory automatically, and there is no need to exit a program in order to open another or to conserve memory. However, random access memory (SDRAM) may be used up when running too many programs. As a result, it will slow down the operation or cause program errors. In that case, you should stop one or more running programs to free memory. In order to use memory in a more efficient way, you are recommended to exit a program when it is not desired any longer.

Warning: Always remember to save data or settings before you exit a program.

Tap or to close an active window, a dialog box, or a running application. If the button is not displayed on the toolbar, press [ESC] on the physical keypad.

Tap or to save the current settings and exit the application (or minimize the window in some applications). If the button is not displayed on the toolbar, press [Enter] on the physical keypad.

Note: Some programs, such as the Reader Configuration Utility (ReaderConfig.exe), may create an associated icon on the taskbar. You may tap the icon and select [Exit] from the pop-up menu.

### 2.5 SYSTEM RESET & AUTO RUN

Reset the mobile computer when it stops responding to input.

- Software Reset: Simply press the [Reset] button.
- ▶ Hardware Reset: Press the [Reset] button and the [Power] key at the same time.

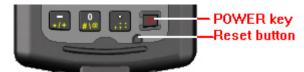

Warning:

Never perform hardware reset unless software reset cannot solve your problems.

### 2.5.1 SOFTWARE RESET (WARM REBOOT)

Software reset, also known as a warm boot, will restart the mobile computer and keep all the saved files. To perform software reset, use the stylus to press the [Reset] button. During operation, the removal of main battery will start software reset too.

Warning:

Data loss may occur when files are not properly closed before software reset.

### 2.5.2 HARDWARE RESET (COLD REBOOT)

Hardware reset, also known as a cold boot, will restart the mobile computer too. However, it performs a full restore of the mobile computer to its factory settings and initializes SDRAM. To perform hardware reset, press the [Power] key and [Reset] button at the same time.

Data and program files stored in SDRAM will be erased after hardware reset. But you can restore data that is previously synchronized with your computer by performing an ActiveSync operation, or backed up by using CipherLab Backup Utility.

Warning:

Only the files stored in the Flash File System are retained during hardware reset.

### **2.5.3 AUTO RUN**

Auto Run is supported in OS 1.20.0409.070524 or later versions.

▶ To find out your OS version, go to Start > Settings > Control Panel and select System. Select the Device Name tab. Upon hardware or software reset, the OS shall automatically execute **AutoRun.exe** and/or **AutoRun.ini** if any of the two files can be found in the "\DiskOnChip" folder or on SD card.

### If AutoRun.exe exists

- ▶ Upon cold boot, the OS shall automatically execute **AutoRun.exe**
- Upon warm boot, the OS shall automatically execute AutoRun.exe

#### If AutoRun.ini exists

Upon cold boot, the OS shall automatically check the contents of AutoRun.ini and execute them (if there is any).

Any line prefixed with a semicolon ";" is supposed to be a comment line only; otherwise it is an executable file or command and shall be executed (line by line). For example,

\DiskOnChip\cerdisp.exe

- :\DiskOnChip\ReaderConfig.exe
- ;\DiskOnChip\RF9500\_CE.exe
- ..\DiskOnChip\cerdisp.cab
- :..\DiskOnChip\ReaderConfig.cab

The line to execute a cabinet file (.cab) must be specified with two dots ". ." for the absolute path.

Upon warm boot, the OS shall automatically check the contents of **AutoRun.ini** and execute any line that is prefixed with a colon ":".

Any line prefixed with a semicolon ";" is supposed to be a comment line only. For example,

- :\DiskOnChip\ReaderConfig.exe
- ;\DiskOnChip\RF9500\_CE.exe
- :..\DiskOnChip\ReaderConfig.cab

The line to execute a cabinet file (.cab) must be specified with a colon ":", followed by two dots ". ." for the absolute path

Note: Because the cabinet files are designed to install the application, tidy up, and then "self destruct", they will be automatically deleted from your mobile computer after installation. However, **AutoRun.ini** will backup the original files (.cab) while installing cabinet files, and restore them after installation. Consequently, these cabinet files will be automatically re-installed to your mobile computer upon cold boot or warm boot, if specified in **AutoRun.ini**.

### 2.6 UPGRADING OS IMAGE

To upgrade the OS image on your mobile computer, run the program "DLDR.exe" on the desktop of your computer.

Warning:

The OS upgrade should be performed with great caution because everything on the mobile computer will be erased. Backup user-installed applications and files to your computer first only. Please contact your sales representative for the OS upgrade utility "DLDR.exe".

I) Install Microsoft ActiveSync on your computer. For initial ActiveSync operation, refer to 2.3 Using ActiveSync for details.

Now, disable the ActiveSync operation as shown below.

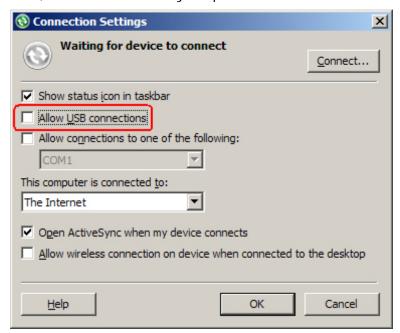

- 2) Run DLDR.exe on your computer.
- 3) Press [Reset] + [Power] to perform hardware reset on 9500CE.
- 4) Press [Space] + [8] + [Power] simultaneously in three seconds so that 9500CE can enter the "Download" mode.
- 5) Seat 9500CE in the cradle.
- 6) Press [Enter] on 9500CE to start upgrading image.
  - It will take approximately 5 minutes before a message is displayed on the mobile computer to indicate the OS upgrade is completed successfully.
- 7) Wait a few seconds for software reset will be performed automatically.
- 8) Press [Reset] + [Power] to perform hardware reset on 9500CE again.

Warning: Do not press any key on the mobile computer while upgrading OS image. Upon completion, you cannot reload any older image.

# Chapter 3

# PERSONALIZING 9500CE MOBILE COMPUTER

In this chapter, a brief on the system settings is provided for your reference.

Note: User settings are stored in SDRAM and will be overwritten by the system defaults after hardware reset. However, you can use the CipherLab Backup Utility to backup the current registry for restore purpose.

## IN THIS CHAPTER

| 3.1 | Changing | System Settings     | 43 |
|-----|----------|---------------------|----|
| 3.2 | Changing | Connection Settings | 47 |

## 3.1 CHANGING SYSTEM SETTINGS

Go to Start > Settings > Control Panel.

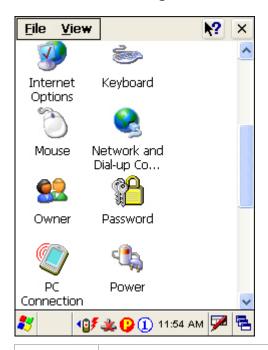

### **Items**

### Description

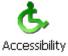

In the [Accessibility] dialog box, you may use these options to customize the way an external keyboard, display, or mouse functions. Many of these features are useful to people without disabilities.

- ▶ Keyboard tab: Select StickyKeys to enable simultaneous keystrokes while pressing one key at a time; select ToggleKeys to emit sounds when certain locking keys are pressed.
- Sound tab: Select SoundSentry to provide visual warnings for system sounds.

|                     | <ul> <li>Keyboard tab: Select StickyKeys to enable simultaneous keystrokes while pressing one key at a time; select ToggleKeys to emit sounds when certain locking keys are pressed.</li> <li>Sound tab: Select SoundSentry to provide visual warnings for system sounds.</li> <li>Display tab: Select High Contrast to improve screen contrast with alternative colors.</li> <li>Mouse tab: Select MouseKeys to enable the keyboard to perform mouse functions</li> <li>General tab: Select Automatic Reset if you wish to turn off accessibility features after a specific period of time; select Notification if you wish to hear a sound when turning a feature on or off.</li> <li>In the [Certificates] dialog box, you may view or modify digital certificates that some</li> </ul> |
|---------------------|----------------------------------------------------------------------------------------------------|
| Certificates        | application use to establish trust for secure connections.                                                                                                    |
| Date/Time           | In the [Date/Time] dialog box, you may change date, time, and time zone settings.                                                                                                    |
| Dialing             | In the [Dialing Properties] dialog box, you may configure settings for modem communications, such as the GPRS modem.                                                                                                    |
| <b>S</b><br>Display | <ul> <li>In the [Display Properties] dialog box,</li> <li>Background tab: Select an image for the background.</li> <li>Appearance tab: Select a desired color scheme for windows, dialog boxes, and items.</li> <li>Backlight tab: Specify for how long the mobile computer is idle and then the backlight will be automatically turned off while on battery power and external power (in the charging cradle) respectively. Tap the [Advanced] button to move the slider and adjust the brightness of the LCD backlight when it is set to be automatically turned on once a key is pressed or you tap the touch screen.</li> </ul>                                                                                                    |
| <b>Input Panel</b>  | In the [Input Panel Properties] dialog box, you may configure how the Soft Input Panel (SIP) works.                                                                                                    |
| Internet<br>Options | In the [Internet Options] dialog box, you may configure how the mobile computer connects to the Internet.                                                                                                    |
| seyboard            | Connect an external keyboard to the cradle via the USB Host port.  In the [Keyboard Properties] dialog box, you may configure settings for character repeat.                                                                                                    |
| Mouse               | Connect a mouse to the cradle via the USB Host port.  In the [Mouse Properties] dialog box, you may configure and test your double-click settings.                                                                                                    |

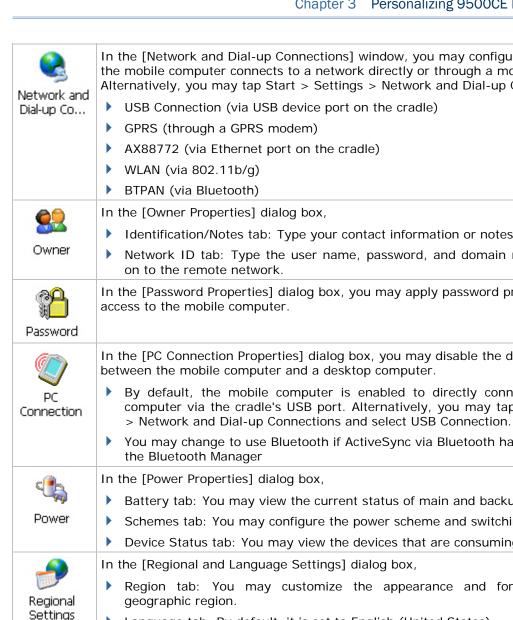

In the [Network and Dial-up Connections] window, you may configure settings for the mobile computer connects to a network directly or through a modem. Alternatively, you may tap Start > Settings > Network and Dial-up Connections.

- USB Connection (via USB device port on the cradle)
- AX88772 (via Ethernet port on the cradle)
- Identification/Notes tab: Type your contact information or notes.
- Network ID tab: Type the user name, password, and domain name used to log

In the [Password Properties] dialog box, you may apply password protection to limit

In the [PC Connection Properties] dialog box, you may disable the direct connection between the mobile computer and a desktop computer.

- By default, the mobile computer is enabled to directly connect to a desktop computer via the cradle's USB port. Alternatively, you may tap Start > Settings
- You may change to use Bluetooth if ActiveSync via Bluetooth has been enabled in
- Battery tab: You may view the current status of main and backup batteries.
- Schemes tab: You may configure the power scheme and switching.
- Device Status tab: You may view the devices that are consuming power.

In the [Regional and Language Settings] dialog box,

- Region tab: You may customize the appearance and formatting to your
- Language tab: By default, it is set to English (United States).
- Input tab: By default, it is set to English (United States)-US.

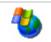

In the [Remove Programs] dialog box, you may remove any program that is installed earlier.

### Remove Programs

In the [Storage Properties] dialog box,

Storage Manager Storage Manager tab: You may reformat the available storage device, either the DiskOnChip folder or storage card. Actions include "Dismount the storage device", "Format the storage device", and "Set up disk partitions". The Storage Manager is for the use of system administrators only.

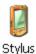

In the [Stylus Properties] dialog box,

- Double-Tap tab: You may configure and test your double-tap settings.
- Calibration tab: You may need to re-calibrate the touch screen if it is not responding properly to your taps.

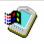

System

In the [System Properties] dialog box,

- ▶ General tab: You may view the system information.
- Memory tab: You may move the slider and adjust the SDRAM allocation.
- ▶ Device Name tab: You may type a name and description for identifying the mobile computer.
- Copyrights tab: You may view the important statements on copyrights.

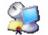

Terminal Server Clie... Client access licenses (CALs) issued by the Terminal Server license server allow clients to connect to the terminal server.

Use Remote Desktop Connection to log onto a Windows Terminal Server or a computer remotely. You may access all of the programs, files, and network resources on the remote host or terminal server.

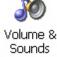

In the [Volume & Sounds Properties] dialog box,

- Volume tab: You may move the slider and adjust the volume and select to play sounds for Events, Applications or Notifications.
- Sounds tab: You may configure sounds for different Windows events.

## 3.2 CHANGING CONNECTION SETTINGS

Go to Start > Settings > Control Panel and select Network and Dial-up Connections. Alternatively, you may go to Start > Settings > Network and Dial-up Connections.

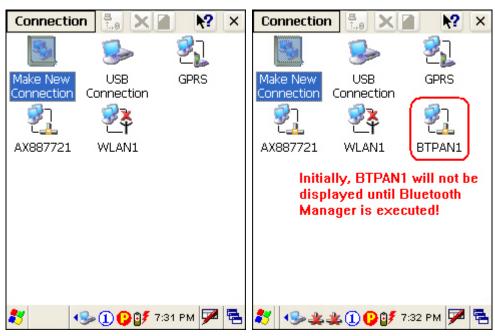

| Connections            | Description                                                                                                    | See Also                                             |
|------------------------|----------------------------------------------------------------------------------------------------|------------------------------------------------------|
| USB<br>Connection      | This is a shortcut to USB Connection, and the selected interface is USB for factory setting. This connection is reflected in the control panel for direct PC connection. | Start > Settings > Control  PC  Panel > Connection / |
| <b>₽</b>               | This is a shortcut to GPRS connection. Note that the power to the GPRS module must be turned on through the <b>Wireless Power Manager</b> for establishing a connection. |                                                      |
| <b>2</b> ]<br>AX887721 | This is the control of Ethernet module AX88772. It is enabled automatically when the mobile computer is seated in the cradle.                                            | <b>*</b> 4                                           |
| <b>₹</b><br>WLAN1      | This is the control of 802.11b/g module for wireless local area networking (WLAN) connection, which is disabled by default.                                              | O 🕍 🕏 🥯                                              |
| ETPAN1                 | This is the control of Bluetooth module for wireless personal area networking (WPAN) connection, which is not available until the <b>Bluetooth Manager</b> is executed.  | <b>※</b> ♣                                           |

| Toolbar Items | Description                                                                                                    | Remarks                                                                         |
|---------------|----------------------------------------------------------------------------------------------------|---------------------------------------------------------------------------------|
| Connection    | Tap this button to open the Connection menu. The available options depend on the connection you select.                  | Tap and hold the icon of a desired connection type. Then, select an option from |
| <u>.</u>      | Tap this button to toggle on/off the connection you select. The toggle is used for Enable/Disable or Connect/Disconnect. | its associated menu.                                                            |
| ×             | Tap this button to delete the connection you select.                                                                     |                                                                                 |
|               | Tap this button to view the properties of the connection you select.                                                     |                                                                                 |

### 3.2.1 USB CONNECTION

The USB connection is specifically for performing the ActiveSync operation via the cradle. Generally, it will automatically establish the connection and start the ActiveSync operation when you seat the mobile computer in the cradle. To stop the ActiveSync operation, simply remove the mobile computer.

Tap and hold "USB Connection". The pop-up menu provides a number of options.

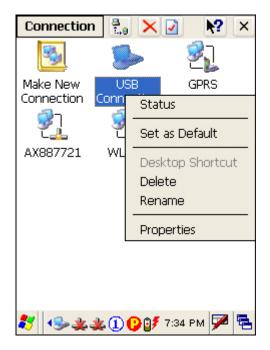

Note: Please ignore [Properties] as the associated settings will not take effect.

### **STATUS - DISCONNECT**

If you want to stop the ActiveSync operation without removing the mobile computer from the cradle, select [Status] and tap [Disconnect]. Alternatively, you may double-tap from the taskbar and tap [Disconnect].

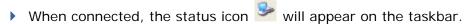

When disconnected, this icon will disappear.

### 3.2.2 GPRS

Tap and hold "GPRS". The pop-up menu provides a number of options.

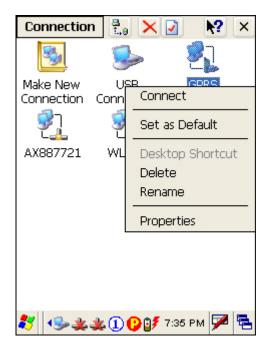

### CONNECT/DISCONNECT

I) Turn on the power to the GPRS module through the **Wireless Power Manager**. Its associated icon on the taskbar will become

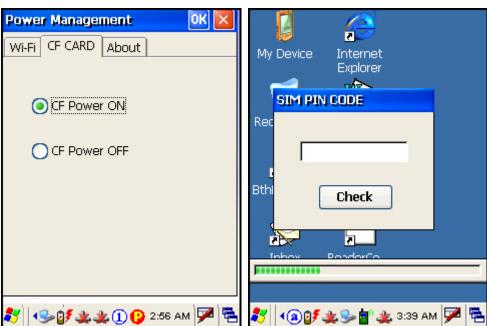

2) If the default PIN code does not match the one of your SIM card, the SIM PIN CODE dialog box (right above) will appear to request the correct PIN code.

You will have two chances to enter the correct PIN code.

Note: The PIN verification on the mobile computer only allows two attempts because the system will always process the default number first ("1234" for factory setting). Unless it matches the PIN code of your SIM card, you will have to manually input the correct PIN code. If you succeed, the PIN code you input will overwrite the factory setting and become the default PIN code. If you fail two times, the PIN will be blocked.

3) Go to **Start** > **Settings** > **Network and Dial-up Connections**. Tap and hold "GPRS" to select [Connect] from the pop-up menu. If your dial-up configuration is correct, simply tap the [Connect] button in the Dial-Up Connection dialog box.

If you need to configure the dial-up settings, tap the [Dial Properties] button.

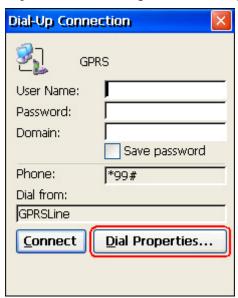

Alternatively, you may go to **Start** > **Settings** > **Control Panel** and select **Dialing**.

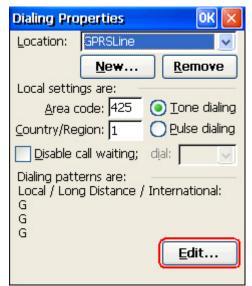

4) After you tap the [Connect] button, the GPRS status will go through opening port, user authenticated, device connected until it is connected finally.

The status icon will appear on the taskbar to indicate the GPRS connection is established successfully. If you want to disconnect, double-tap the icon and tap the [Disconnect] button.

### **GPRS PROPERTIES**

When selected, you can configure the GPRS properties. Once the SIM card is inserted, the default GPRS modem will appear as shown below. Tap [Configure].

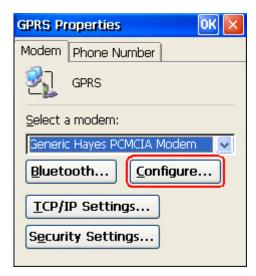

Select the Call Options tab. The special modem commands inserted into the dial string must be [+cgdcont=1,,"AP name"]. For example, change "internet" below to the name of your GPRS AP.

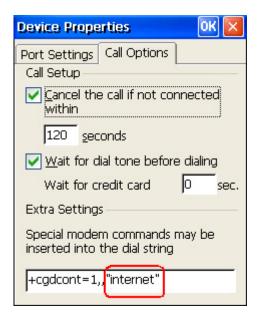

## 3.2.3 ETHERNET (LAN CARD AX88772)

Tap and hold "AX887721". The pop-up menu provides a number of options.

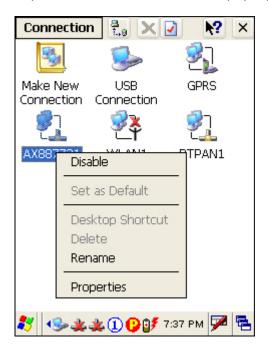

## **ENABLE/DISABLE**

| Icons    | Description                                                                                                    |
|----------|----------------------------------------------------------------------------------------------------|
| AX887721 | By default, Ethernet is enabled when the mobile computer is seated in the cradle.  When a Cat. 5 cable is connected, the status icon will become |
|          | The "Link/Data" LED on the cradle will indicate the network status.                                                                              |
| AX887721 | Tap and hold "AX887721" to select [Disable] from the pop-up menu. The status icon will disappear.                                                |

Note: By default, DHCP is enabled. Instead of using DHCP, select [Properties] and specify a static IP address to the mobile computer. Only change these settings according to your network administrator's instructions.

## 3.2.4 WLAN

Tap and hold "WLAN1". The pop-up menu provides a number of options.

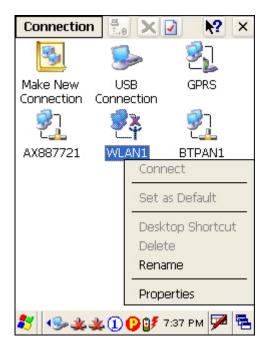

## CONNECT/DISCONNECT

Turn on the power to the 802.11b/g module through the **Wireless Power Manager**. Wait a few seconds for the mobile computer to automatically connect to the preferred network you have configured.

| Icons      | Description                                                                                                    |
|------------|----------------------------------------------------------------------------------------------------|
| <b>₽</b> ¥ | By default, the 802.11b/g module is disabled. No status icon.                                                                                                    |
| WLAN1      |                                                                                                    |
| WLAN1      | Enable the 802.11b/g module through the Wireless Power Manager. The icon on the taskbar will become , and the network status icon will appear.  When successfully connecting to an access point or other Wi-Fi enabled device, the icon will become indicating the signal strength, and the network status icon will become                                                                                  |
|            | A strong signal (five bars) usually means that the wireless network is close or there is no interference. For best performance, connect to the wireless network with the strongest signal. However, if an unsecured network has a stronger signal than a security-enabled one, it's safer for your data if you connect to the security-enabled network (but you must be an authorized user of that network). |

To improve the signal strength, you can move your mobile computer closer to the wireless router or access point, or move the router or access point so it's not close to sources of interference such as brick walls or walls that contain metal support beams.

Note: By default, DHCP is enabled. Instead of using DHCP, select [Properties] and specify a static IP address to the mobile computer. Only change these settings according to your network administrator's instructions.

### **INITIAL CONNECTION**

I) For initial connection, turn on the power to the 802.11b/g module through the **Wireless Power Manager** first.

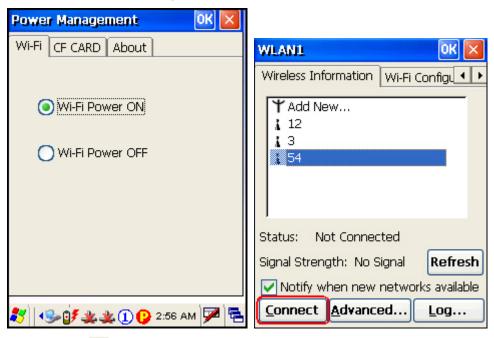

- 2) Double-tap 💆 on the taskbar.
- Select an available network and tap [Connect]. (right above)
   Otherwise, you may double-tap [Add New...] and add a new network option. (left below)
  - For more network settings, tap [Advanced] on the Wireless Information tab.
  - If you need to change the network settings, double-tap the selected network, and the Wireless Properties dialog box appears for configuration. (right below)

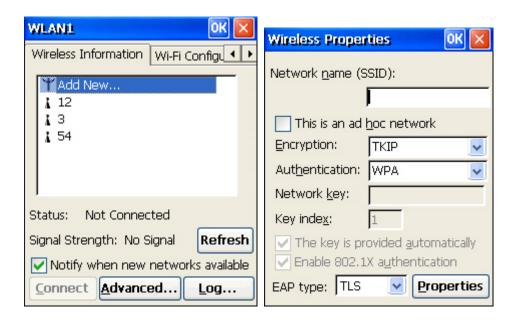

### **RSSI TRIGGER**

RSSI stands for Received Signal Strength Indication. Use an RSSI value to determine when it comes below a certain threshold at which point the mobile computer will seamlessly switch the network connection, for example, while moving in and out of range between different access points. Select [Adaptive Connection] and pick up a suitable value.

Cancel the selection of [Adaptive Connection] when you are using a third-party application capable of configuring the switching itself in order to maintain a constant connection to the network.

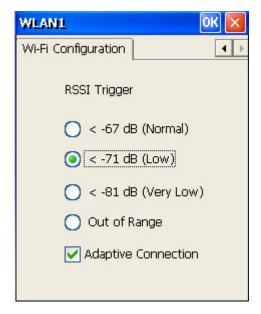

## **3.2.5 BTPAN**

Tap and hold "BTPAN1". The pop-up menu provides a number of options.

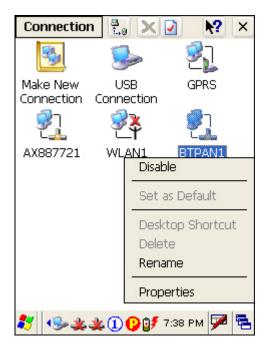

## **ENABLE/DISABLE**

| Icons  | Description                                                                                                    |
|--------|----------------------------------------------------------------------------------------------------|
| ETPAN1 | This is the control of Bluetooth module for wireless personal area networking (WPAN) connection, which is not available until the Bluetooth Manager is executed.  When enabled, the status icon will become |
| BTPAN1 | Tap and hold "BTPAN1" to select [Disable] from the pop-up menu. The status icon will disappear.                                                                                                    |

Note: By default, DHCP is enabled. Instead of using DHCP, select [Properties] and specify a static IP address to the mobile computer. Only change these settings according to your network administrator's instructions.

# Chapter 4

# **USING APPLICATIONS**

9500CE Mobile Computer provides several utilities and key applications which are made accessible from the desktop or the taskbar.

- ▶ Wireless Power Manager lets you determine whether the power is supplied to the GPRS or WLAN module, along with its associated driver installed.
- ▶ Bluetooth Manager lets you configure the Bluetooth settings and use the Bluetooth services provided on the remote devices.
- ▶ ReaderConfig lets you manage the barcode or RFID reader.
- ▶ Inbox lets you send and receive e-mail by connecting to a POP3 or IMAP4 server.
- **Backup Utility** lets you manipulate the way to backup programs and data.

In this chapter, a brief on the system settings is provided for your reference.

Note: User settings are stored in SDRAM and will be overwritten by the system defaults after hardware reset. However, you can use the CipherLab Backup Utility to backup the current registry for restore purpose.

### IN THIS CHAPTER

| 4.1 | Wireless Power Manager       | 60 |
|-----|------------------------------|----|
| 4.2 | Bluetooth Manager            | 61 |
| 4.3 | Reader Configuration Utility | 72 |
| 4.4 | Inbox                        | 77 |
| 4.5 | Backup Utility               | 80 |

### 4.1 WIRELESS POWER MANAGER

**Wireless Power Manager** is a control panel applet, which allows you to choose and enable 802.11b/g, GPRS or other CF card.

Note: Meanwhile, you may enable Bluetooth connectivity through the Bluetooth Manager.

I) Double-tap the associated icon on the taskbar to run Wireless Power Manager.

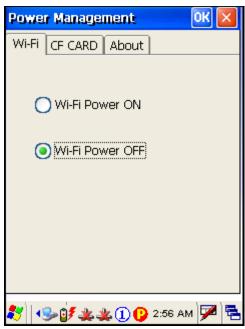

2) Select the wireless connectivity you desire, and then tap

It takes several seconds to turn on the power to the wireless module and install the driver. When both GPRS and 802.11b/g are enabled on battery power, the main battery charge will drop down substantially.

Double-tap any of the following icons to access power management.

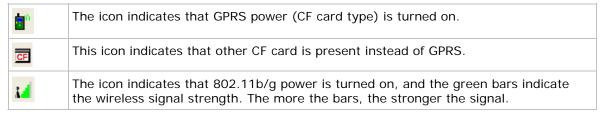

Note: You may need to turn off the wireless power or simply stop the wireless signals at times, in order to conserve battery power, or in situations where the use of radio is prohibited, such as on airplanes, in hospitals, etc.

## **4.2 BLUETOOTH MANAGER**

**Bluetooth Manager** is a utility that helps you access and manage the available Bluetooth services.

## 4.2.1 BLUETOOTH PROFILES SUPPORTED

The supported Bluetooth profiles are:

|   | Serial Port Profile            | (SPP) |
|---|--------------------------------|-------|
| • | Object Push Profile            | (OPP) |
| • | File Transfer Profile          | (FTP) |
| • | Dial-Up Networking Profile     | (DUN) |
| • | Synchronization Profile        | (SP)  |
| • | PAN Service Profile            | (PAN) |
| • | Human Interface Device Profile | (HID) |

## 4.2.2 BLUETOOTH TOOLBAR

| Buttons | Description                                                                                                    | See Also |
|---------|----------------------------------------------------------------------------------------------------|----------|
| Q_Link  | Tap this button to view shortcuts to preferred Bluetooth services, which may be provided on different Bluetooth devices. Then tap a desired Bluetooth service to establish a quick link.                                                                                                    |          |
|         | You will have to make a connection and created a shortcut to a specific Bluetooth service first.                                                                                                    |          |
| Device  | <ul> <li>Tap this button to view the Bluetooth devices discovered during this session.</li> <li>If you tap the button for the first time, it will start the inquiry process to discover nearby Bluetooth devices.</li> </ul>                                                                                                    |          |
| Service | <ul> <li>Tap this button to view the Bluetooth services provided.</li> <li>By default, these services are all available, and therefore, displayed along with a plug icon "</li> <li>To view properties of a service, tap and hold it to select [Properties] from the pop-up menu.</li> <li>To disable a service, tap and hold it to select [Stop].</li> <li>Serial Port Stop Properties</li> <li>Object Push</li> </ul> |          |

Serial Port **Properties** 

If "Auto Server COM Port" is enabled, the COM port providing Serial Port service will be assigned automatically (COM6 by default).

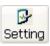

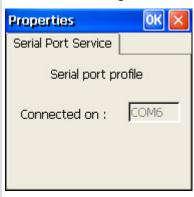

If "Auto Server COM Port" is disabled, you can select a COM port by following these steps:

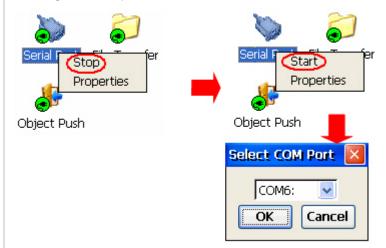

File Transfer **Properties**  You can change the FTP folder.

By default, uploading files to the mobile computer is allowed. You can cancel the check box to prohibit uploading.

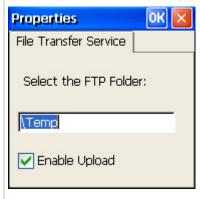

**Properties** 

Object Push You can change the Bluetooth exchange folder.

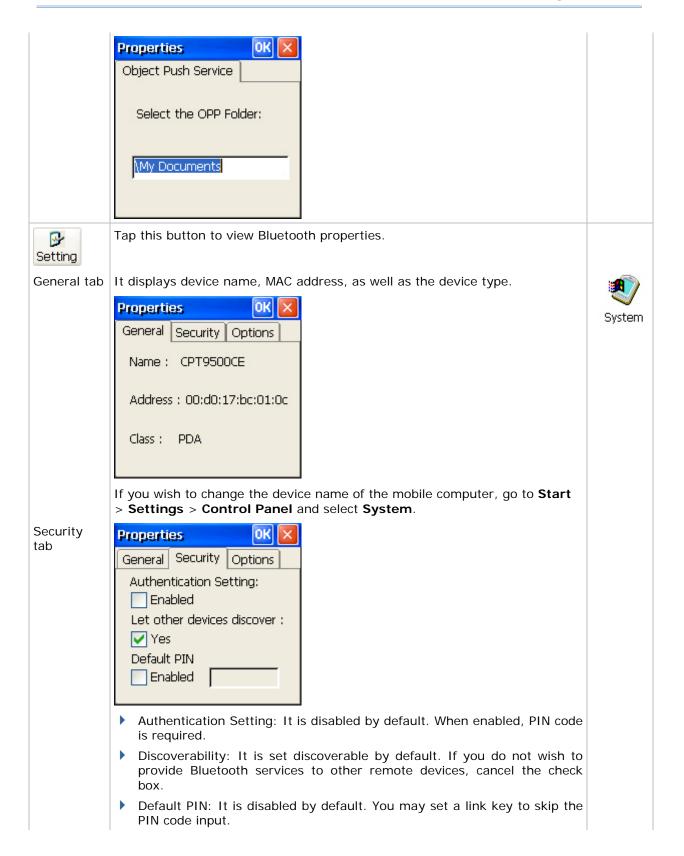

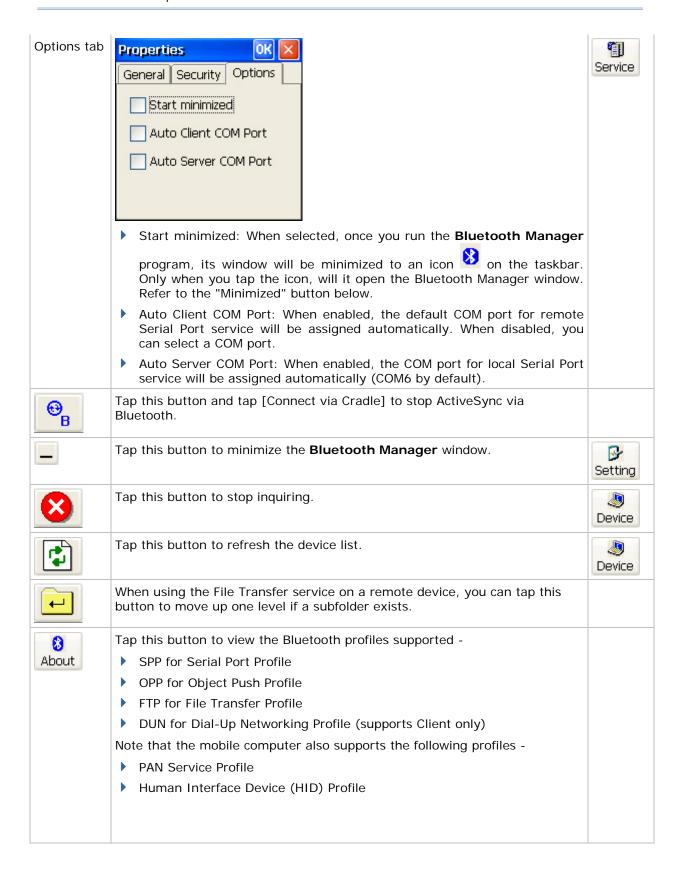

#### 4.2.3 STARTING BLUETOOTH SERVICES

- I) Go to Start > Programs > BTManager to open the Bluetooth Manager.
- 2) It takes several seconds to enable the Bluetooth services. The associated icon will appear on the taskbar. Meanwhile, the LED on the mobile computer will turn blue.

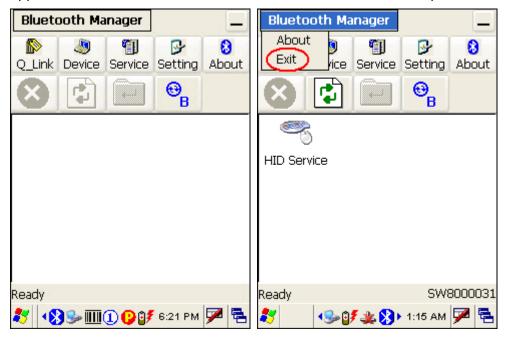

#### STOPPING BLUETOOTH SERVICES

You may need to stop using the Bluetooth services, in order to conserve battery power, or in situations where the use of radio is prohibited, such as on airplanes, in hospitals, etc.

- Tap Bluetooth Manager and select [Exit] from the drop-down menu, as shown right above, to stop all Bluetooth connections and exit the application. The LED on the mobile computer will go off.
- ▶ When the Bluetooth window is minimized, tap on the taskbar to maximize the window.

#### 4.2.4 DISCOVERING BLUETOOTH DEVICES

- I) Tap Device to discover nearby Bluetooth devices (left below).
- 2) Wait for a few seconds, and it will list the discovered devices (right below).

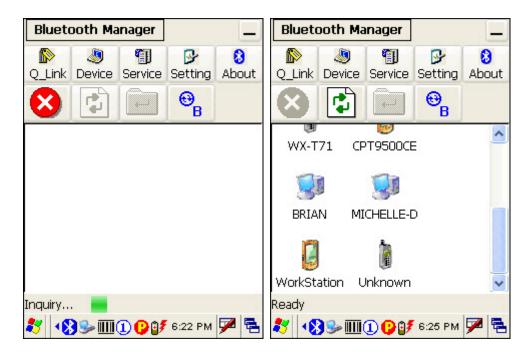

#### 4.2.5 PAIRING

When authentication is enabled on the target device, you will have to pair with it before starting a connection.

I) From the device list, tap and hold the desired device to select [Pair] from the pop-up menu. (left below)

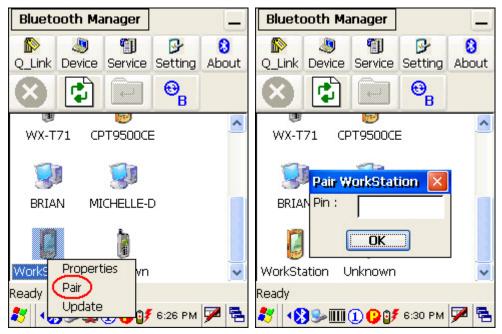

2) Enter the PIN code that is specified on the remote device. (right above)

3) Once paired successfully, the paired device will be displayed along with a lock icon

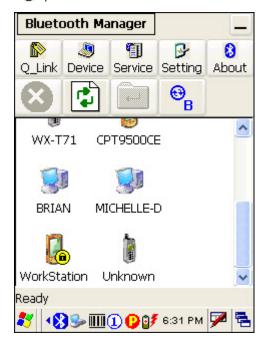

#### **UNPAIR DEVICES**

To unpair with a device from the device list, you will have to tap and hold the desired device to select [Unpair] from the pop-up menu.

Note: The mobile computer must be unpaired on the remote device as well. (Both devices must be unpaired!)

#### 4.2.6 CONNECTING

- I) From the device list above, double-tap a device to find out the available Bluetooth services.
- 2) Tap and hold a desired Bluetooth service, e.g. Serial Port Service, to select [Connect] from the pop-up menu. Once the connection has been established, the connected service will be displayed along with a plug icon "

  "."

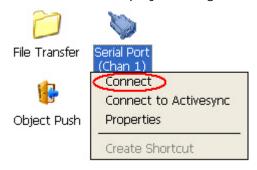

3) If you wish to add a service to the Q\_Link list for establishing a quick connection in the future, tap and hold the service to select [Create Shortcut] from the pop-up menu.

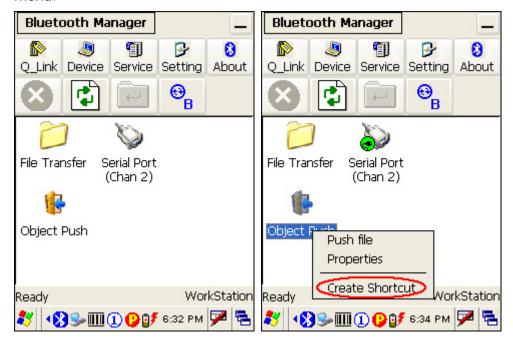

#### **BLUETOOTH ACTIVESYNC**

For ActiveSync via Bluetooth, tap and hold Serial Port Service to select [Connect to Activesync] from the pop-up menu. It uses COM8 to connect to your computer by default.

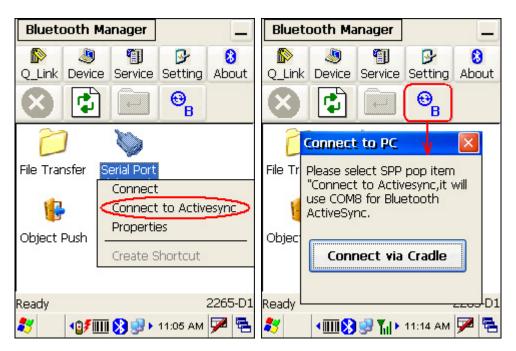

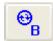

To stop ActiveSync via Bluetooth, tap

and then tap [Connect via Cradle].

#### **USING SERIAL PORT SERVICE**

Tap and hold Serial Port Service to select [Connect] from the pop-up menu. If "Auto

4

Client COM Port" is disabled in Setting, you will need to select a COM port. Once the connection has been established, the connected service will be displayed along with a plug icon "Setting".

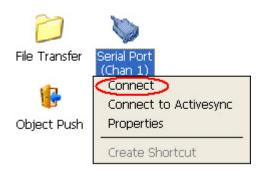

To stop using the service, tap and hold it to select [Disconnect]. The plug icon will disappear.

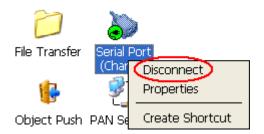

#### **USING OBJECT PUSH SERVICE**

- I) Tap and hold the Object Push service.
- 2) Select [Push file] to send a file or PIM item, e.g. a business card. (left below)
- 3) Choose the file you wish to send. (right below)

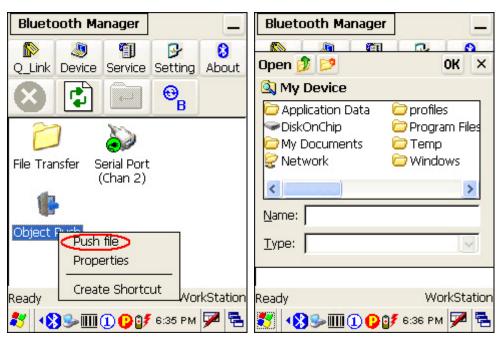

4) The mobile computer will start transferring the file.

#### **USING FILE TRANSFER SERVICE**

- I) Tap and hold the File Transfer service.
- 2) Select [Connect] (and assign COM port if necessary).
- 3) Tap and hold anywhere blank to select [Add file] from the pop-up menu.

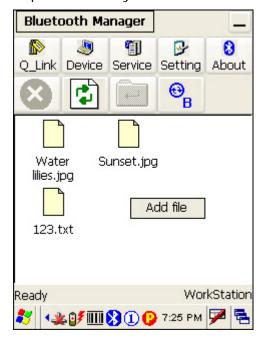

- 4) Choose the file you wish to upload to the remote device.
- 5) The mobile computer will start transferring the file.

6) To download a file from the remote device, tap and hold a desired file to select [Get file] from the pop-up menu.

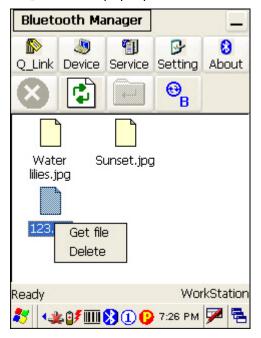

#### 4.3 READER CONFIGURATION UTILITY

**Reader Configuration Utility** is the tool to manage the barcode and RFID readers integrated on the mobile computer.

- I) Go to Start > Programs > ReaderConfig to open the Reader Configuration

  Utility. The associated icon will appear on the taskbar.
- 2) Tap and hold the icon to access the menu that allows you to choose and enable one or both of the readers. There will be a check mark in front of the reader if it is enabled.

If the RFID Reader is installed, the option will be available.

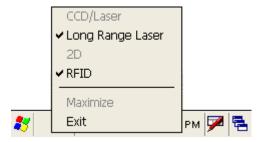

3) To meet your application requirements, proceed to configure associated reader settings as well as barcode settings.

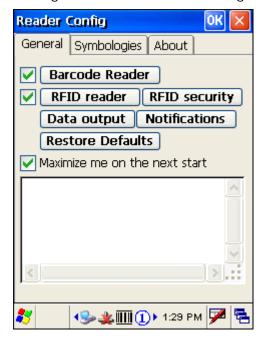

Note: (1) The ReaderConfig utility will automatically detect the reader module(s) that is currently installed in the mobile computer.

(2) If you wish to reload the default settings, delete the ReaderCfgINI.txt file in DiskOnChip or tap [Restore Defaults] on the General tab.

#### 4.3.1 CHECKING THE READER STATUS

The barcode reader configurations depend on the scan engine(s) installed. You can tell which reader is currently in use and make necessary changes on the General tab.

| Barcode Reader                     | Description                                                                                                    |  |  |
|------------------------------------|----------------------------------------------------------------------------------------------------|--|--|
| CCD/Laser Reader                   | If installed, tap the [Barcode Reader] button to configure the reader settings for CCD or Laser scan engine.                               |  |  |
|                                    | ▶ Refer to the Reader Settings Table in Appendix II - CCD/Laser Scan Engine.                                                               |  |  |
| (Extra) Long Range<br>Laser Reader | If installed, tap the [Barcode Reader] button to configure the reader settings for Long Range Laser or Extra Long Range laser scan engine. |  |  |
|                                    | Refer to the Reader Settings Table in Appendix III - LR/ELR Laser Scan Engine.                                                             |  |  |
| 2D Reader                          | The 2D scan engine is capable of reading linear and 2D barcodes.                                                                           |  |  |
|                                    | If installed, tap the [Barcode Reader] button to configure the reader settings for 2D scan engine.                                         |  |  |
|                                    | Refer to the Reader Settings Table in Appendix IV - 2D Scan Engine.                                                                        |  |  |

#### 4.3.2 RFID READER SETTINGS

If the RFID scan engine is present, configurable options will be displayed.

Note: Because it is possible to read barcode and RFID tag at the same time, it is recommended that only one scan engine is enabled at a time to prevent from misreading.

Some RFID tags support both read/write operations, on a page-by-page basis. You may find it necessary to define your own read/write operation. For reference only, the table below lists the start page for read/write operation on a number of RFID tags.

| Start Page | Tag Type                                                       | Standard          |
|------------|----------------------------------------------------------------|-------------------|
| -1         | Start from byte 0 of the default page (see below) for all tags |                   |
| 3          | Mifare Ultralight                                              | ISO 14443A        |
| 4          | SR176                                                          | ISO 14443B        |
| 3          | ICODE SLI                                                      | ISO 15693         |
| 0          | LRI512                                                         | ISO 15693         |
| 3          | SRF55VxxP                                                      | ISO 15693         |
| 0          | EM4135                                                         | ISO 15693         |
| 0          | Tag-it HF-I                                                    | ISO 15693         |
| 0          | Others                                                         | ISO 15693         |
| 5          | ICODE                                                          | ICODE® (Phillips) |

Note: Please refer to the specifications of your RFID tags for memory organization.

#### **READ OPERATION**

By default, the RFID tag is read from byte 0 of the default page. However, the default page, amount of bytes and number of pages of each tag may be different. Specify how many bytes of data you want to read from the tag.

Generally, the read data is user data obtained from the user block. If you are sure that the data is to be read from a non-user block, such as the lock block, you need to select the check box of [Display hex values] first.

#### WRITE OPERATION

Type the string that you want to write to a tag. By default, the string is written to the tag from byte 0 of the default page. However, the default page, amount of bytes and number of pages of each tag may be different. Therefore, the input string will automatically be truncated to fit into pages, and data may be discarded when it comes to the end of pages available.

Generally, it will write the input string to the user block, which is free for custom use. The string will be displayed as "user data". If you wish to write the string to a non-user block, such as the lock block, you need to select the check box of [Use hex values] first.

Once you have selected to use hex values for the string, make sure the string length must be even. For example, if you want to write 0x0A, 0x0B and 0x00 to a tag, the string you input must be "0A0B00" instead of "AB0".

#### 4.3.3 DATA OUTPUT

Tap the [Data Output] button on the General tab to choose from the three options for data output after decoding as well as configure associated settings

| Data Output           |                                                                                                    | Default |  |  |
|-----------------------|----------------------------------------------------------------------------------------------------|---------|--|--|
| Keyboard<br>Emulation | 3                                                                                                    |         |  |  |
|                       | Note that this option is unable to emulate double bytes, such as Big-5 or Unicode characters on the remote PC.                                                   |         |  |  |
| Windows<br>Message    | gg.                                                                                                    |         |  |  |
|                       | <ul> <li>Intercept the decode message in your application.</li> <li>Call Windows API (ReadMsgQueue) in your application to retrieve the decoded data.</li> </ul> |         |  |  |

| Windows Event | When selected, a Windows event will be broadcasted after decoding.                  | Disable |
|---------------|-------------------------------------------------------------------------------------|---------|
|               | Intercept the decode event in your application.                                     |         |
|               | ▶ Call Windows API (ReadMsgQueue) in your application to retrieve the decoded data. |         |

Note: (1) Refer to CipherLab WinCE Products Programming Guide for details on Windows Message and Windows Event. Sample programs are provided by request.

(2) For the use of a different program rather than ReaderConfig, a dynamic-link library (DLL) file is provided.

| Auto ENTER                | This function can spare you the trouble of pressing the [Enter] key on the mobile computer to confirm each scan. It will automatically add an ENTER character in front or to the end of one scan. | Scan + ENTER  |
|---------------------------|----------------------------------------------------------------------------------------------------|---------------|
|                           | ▶ No                                                                                                    |               |
|                           | Scan + ENTER                                                                                                    |               |
|                           | ▶ ENTER + Scan                                                                                                    |               |
| Auto ENTER                | *Auto ENTER must be enabled.                                                                                                    | Carriage      |
| Character                 | None                                                                                                    | Return        |
|                           | Carriage Return                                                                                                    |               |
|                           | ▶ Tab                                                                                                    |               |
|                           | ▶ Space                                                                                                    |               |
|                           | ▶ Comma                                                                                                    |               |
|                           | ▶ Semicolon                                                                                                    |               |
| Prefix String             | 0~10 characters                                                                                                    | NULL          |
| Suffix String             | 0~10 characters                                                                                                    | NULL          |
| Display Code<br>Type      | Select the check box to prefix the code type to barcode data after decoding a barcode.                                                                                                    | Disabled      |
| Display Code<br>Length    | Select the check box to suffix the code length to barcode data after decoding a barcode.                                                                                                    | Disabled      |
| Display RFID<br>UID       | Select the check box to display UID after decoding an RFID tag.                                                                                                    | Enabled       |
| Display RFID<br>User Data | Select the check box to display user data after decoding an RFID tag.                                                                                                    | Disabled      |
| Field Delimiter           | Decide whether or not to use a delimiter to separate data fields after decoding a barcode or an RFID tag —                                                                                        | ' , ' (comma) |
|                           | Code type, barcode data, and code length if more than one<br>field is displayed                                                                                                    |               |
|                           | UID and user data if both are displayed                                                                                                    |               |

## 4.3.4 NOTIFICATIONS (FOR GOOD READ)

Tap the [Notifications] button on the General tab to configure associated settings.

| Sound / Vibration     |                                          | Default       |
|-----------------------|------------------------------------------|---------------|
| Good Read via speaker | Good Read via Mute, or Sound 1~9 speaker |               |
| Good Read via         | 0~30 (sec.)                              | 0 (= Disable) |
| vibrator              | ▶ 0 = Disable the vibrator               |               |

### 4.3.5 SYMBOLOGY SETTINGS

For barcode settings, tap the Symbologies tab.

- ▶ Refer to Appendix I Scan Engine Settings for the symbologies or RFID tags supported by a scan engine.
- ▶ Refer to the Symbology Settings Table in Appendix II CCD/Laser Scan Engine.
- ▶ Refer to the Symbology Settings Table in Appendix III LR/ELR Laser Scan Engine.
- ▶ Refer to the Symbology Settings Table in Appendix IV 2D Scan Engine.

#### **4.4 INBOX**

You can send and receive e-mail by connecting to a POP3 or IMAP4 server. **Inbox** provides an e-mail service for each method you use. In addition, you can synchronize the e-mail messages in Inbox with either Microsoft Outlook or Microsoft Exchange Server on your computer through the default ActiveSync mail service.

#### 4.4.1 CREATING AN E-MAIL BOX

- I) Go to **Start** > **Programs** > **Inbox** to open the **Inbox** application.
- 2) Select **Services** > **Options** from the menu bar.

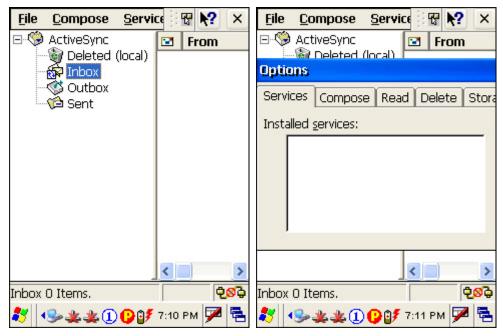

- 3) Tap and drag the dialog box to show the right edge. Tap [Add] to create an e-mail service.
- 4) In the Service Name dialog box, select POP3 Mail or IMAP4 Mail for the service type. Change the name of e-mail service if necessary. Tap [OK].
- 5) Proceed with the POP3 or IMAP4 Mail Service Definition (from 1/3 to 3/3).
  - ▶ GPRS: Send and Receive e-mail through GPRS connection.
  - Network Connection: Send and Receive e-mail through Ethernet, 802.11b/g or Bluetooth PAN connection.
  - ▶ USB Connection: Send and Receive e-mail through USB connection via the cradle.

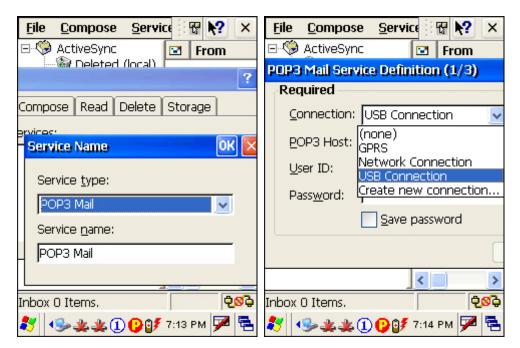

6) After you have successfully created an e-mail service, you may start using it now.

#### **TOOLBAR**

Tap and drag the toolbar handle to move it under the menu bar.

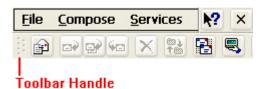

| Button     | Description                                                     | See Also                       |
|------------|-----------------------------------------------------------------|--------------------------------|
|            | Compose a new message                                           | Compose > New Message          |
| ₽          | Reply to sender                                                 | Compose > Reply to Sender      |
| <b>₽</b>   | Reply to all                                                    | Compose > Reply to All         |
| <b>Ģ</b> □ | Forward this message                                            | Compose > Forward              |
| ×          | Delete this message                                             | File > Delete                  |
| to)        | Synchronize folders (multiple mailboxes for IMAP4)              | Services > Synchronize Folders |
| -          | Send and receive mail manually                                  | Services > Send/Receive Mail   |
|            | Connect or disconnect                                           | Services > Connect             |
|            | When connected, it will send and receive mail<br>automatically. |                                |

#### 4.4.2 SYNCHRONIZING INBOX

When you seat the mobile computer in the cradle and connect it to your computer for the first time, ActiveSync 3.7.1 will guide you through setting up a partnership between the mobile computer and your desktop computer. Refer to 2.3 Using ActiveSync.

Select the check box of Inbox as shown below, and click [Settings] to configure it.

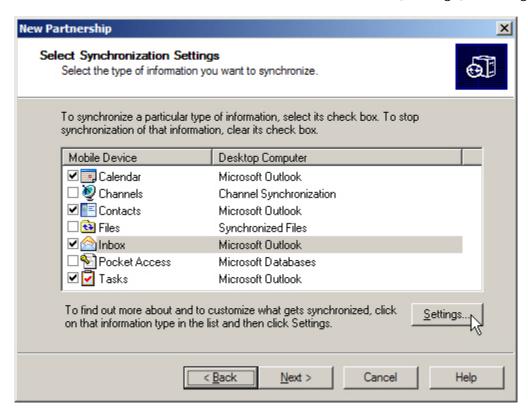

Note: ActiveSync 4.x does not support Inbox Synchronization. We recommend that you have ActiveSync 3.7.1 installed on your computer.

#### 4.5 BACKUP UTILITY

The **CipherLab Backup Utility** is provided with OS 1.20.0409.070524 or later versions. You can easily make copies of data and restore your mobile computer's specific registry settings, install applications, user data, etc.

▶ To find out your OS version, go to **Start** > **Settings** > **Control Panel** and select **System**. Select the Device Name tab.

You may use the backups (.bkp) for these purposes:

- ▶ Full Restore Operation
  - Backup all necessary files here (you don't have to select "Registry") so that you can restore your mobile computer to an operational state following a disaster.
- Partial Restore Operation
  - Backup a few specific files here so that you can restore small numbers of files after you have deleted them by accident or found them corrupted.
- Easy Cloning
  - Backup everything (including "Registry") necessary for cloning other 9500CE Mobile Computers.

Now go to Start > Programs > BackupUtility to open the CipherLab Backup Utility.

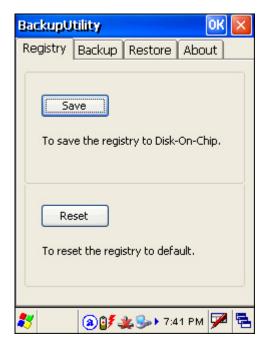

### 4.5.1 MANAGING THE REGISTRY

If you are using this backup utility for the first time, you must manually save the system registry to the DiskOnChip folder first! Tap [Save] now to save the current system registry to "\DiskOnChip\Sysbak\Registry.dat".

Warning:

As long as you make any changes to the system configurations and settings, you must tap [Save] to update the system registry here. Otherwise, it will reload the old registry values in use after a cold boot.

If you wish to reset the current system configurations and settings to defaults, tap [Reset] to delete the current system registry "\DiskOnChip\Sysbak\Registry.dat". It will then reload the default registry values after a cold boot.

#### 4.5.2 GETTING READY FOR BACKING UP FILES

Tap the Backup tab and it will automatically start scanning the file system. Within a few minutes, it will generate a list for the backup operation.

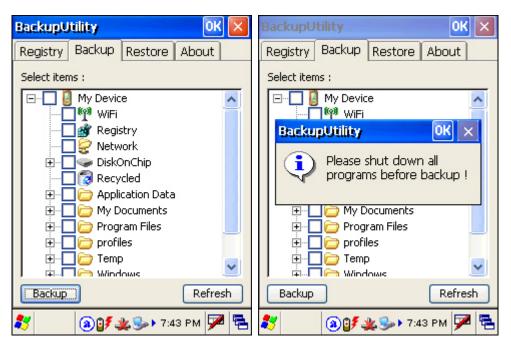

If the items "Wi-Fi" and "Registry" are not listed, it means no Registry.dat and Wifi.dat are found in "\DiskOnChip\Sysbak\". Take necessary steps before you tap [Refresh] to refresh the list of available items.

- ▶ Wi-Fi Turn on the power to the 802.11b/g module through the **Wireless Power Manager**, and then select an available network to connect.
- Registry Go to the Registry tab and tap [Save].

Warning: You may not be able to backup all data when programs are still running! It is suggested that you exit all the applications before backup.

#### 4.5.3 BACKING UP FILES

- 1) Select the items you wish to backup, and tap [Backup].
- 2) Tap if you need to save the backup to a different directory or file name (.bkp).

By default, it will save the selected items to the DiskOnChip folder by the current date - the format of filename is "Backup\_(4-digit year)(2-digit month)(2-digit date)".

3) Tap [Start] to pack all the selected items into one .bkp file.

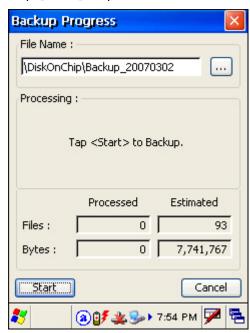

- 4) Once the backup process is completed, tap [Report] to view the log file if necessary.
- 5) Tap [OK] to close the current window.

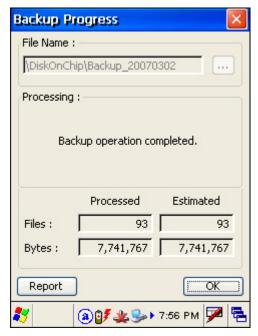

Note: If you wish to backup files to this new directory or file name in future runs, you must tap on the toolbar to save the current settings and exit the application.

#### 4.5.4 USING BACKUPS FOR RESTORE

After the backup operation, tap the Restore tab and it will automatically start scanning for any .bkp files. Specify how to use these backups for automatic or manual restore operation.

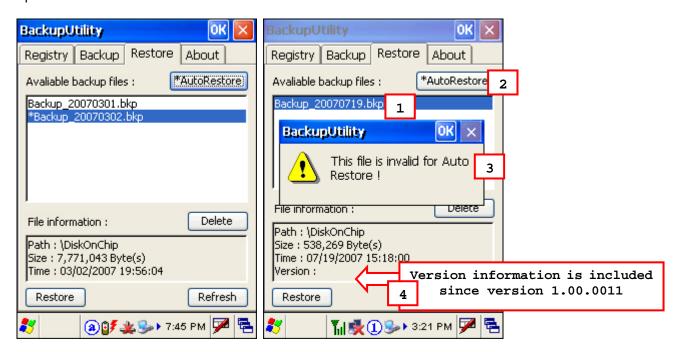

If a backup file has been selected for Auto Restore in your last operation, it will be prefixed with an asterisk on the list. However, if the version of this selected file is found earlier than 1.00.0010, a warning message "This file is invalid for Auto Restore!" will be displayed automatically. Close the warning dialog and it will abort the Auto Restore setting.

Warning: Remember to tap of to save the change and exit the application.

#### ▶ File Manipulation

Tap [Refresh] to refresh the list of available backups. If a backup file is not desired any more, select it and tap [Delete].

#### Auto Restore

Select a desired backup file from the list and tap [AutoRestore]. It will prefix an asterisk to the selected file, indicating the specific file will be used in the restore process that starts automatically right after a cold boot.

- During Auto Restore, the slider position indicating the system storage space (Start > Settings > Control Panel > System: Memory tab) will be automatically restored as well.
- Starting from version 1.00.0011, the backup file version is included in "File Information". If the selected backup file is generated by an earlier version, such version information will be blank, and it will not be allowed for Auto Restore! Close the warning dialog and it will abort the Auto Restore setting. (right above)

▶ For version earlier than 1.00.0010, such version information is unavailable (left above), and you will have to check the version of a backup file by performing a manual restore and aborting it before it starts. If the selected backup file is generated by an earlier version, it will fail to auto restore after a cold boot. If the version of the backup file is up-to-date, it will not display any warning message.

Warning:

For the Auto Restore setting to take effect, you must tap toolbar to save the current settings and exit the application.

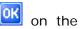

#### Manual Restore

Depending on specific requirements, you may perform a full or partial restore manually.

#### **Full Restore Operation**

- 1. Select a desired backup file from the list.
- 2. Tap [Restore].
- 3. Tap [Start] to run the restore process.
- 4. Once the restore process is completed, you will be asked to perform a warm boot. Tap [No] if you wish to warm boot later. You may tap [Report] to view the log file if necessary.

#### **Partial Restore Operation**

Double-tap a desired backup file from the list.

Select the desired items.

Tap [Restore].

Tap [Start] to run the restore process.

Once the restore process is completed, you will be asked to perform a warm boot. Tap [No] if you wish to warm boot later. You may tap [Report] to view the log file if necessary.

#### Warning:

- (1) You must perform a warm boot after the restore operation!
- (2) You may encounter insufficient memory for the restore operation and be asked to check memory space on the system (SRAM), DiskOnChip, CF or SD card. If you insist on restoring it without deleting files, data loss or incomplete restore may occur!

## **SPECIFICATIONS**

#### PLATFORM, PROCESSOR & MEMORY

**Operating System** 

Microsoft Windows CE 5.0

**Central Processor Unit** 

Intel PXA270 at 520 MHz

Memory

ROM 128 MB non-volatile NAND flash memory

RAM 128 MB on-board SDRAM memory

Expansion Slots One Secure Digital (SD) card slot for inserting memory card;

One Compact Flash (CF) Type II card slot for memory card or

peripheral card such as GPRS card

### **COMMUNICATIONS & DATA CAPTURE**

| Com   | mun | inati | one   |
|-------|-----|-------|-------|
| COIII | mun | ICal  | 10115 |

USB via Cradle USB 1.1 Specification

Host port (type-A) / Device port (type-B)

Ethernet via Cradle 10/100BASE-TX for 10/100 Mbps over twisted pair cable (Cat. 5)

WPAN Built-in module for Bluetooth Class 2 connectivity

WLAN Built-in module for 802.11b/g networking

WWAN Ordering Option - built-in module for GPRS

#### Data & Image Capture

Barcode Reader Ordering options include

- CCD (linear imager)
- Standard Laser
- Long Range Laser
- Extra Long Range Laser
- 2D Imager

RFID Reader Frequency 13.56 MHz

### **ELECTRICAL CHARACTERISTICS**

|  |  | es |  |
|--|--|----|--|
|  |  |    |  |
|  |  |    |  |

Standard Battery Pack Rechargeable Li-ion battery - 3.7 V, 4000 mAh
Backup Battery Rechargeable Lithium battery - 3.7 V, 110 mAh

Data retention for at least 6 hours

#### **Power Adapter**

Input AC 100~240 V, 50/60 Hz

Output DC 6 V, 3.3 A (Charging & Comm. Cradle, Travel Charger)

DC 6 V, 6 A (4-Slot Battery Charger)

#### Working Time (Laser, one scan per 5 seconds)

Batch Mode with backlight 21 hours Wi-Fi Mode with backlight 20 hours

#### PHYSICAL CHARACTERISTICS

#### **Color Touch Screen Display**

Display 3.5" Transflective TFT-LCD, 65536 colors, LED backlit

Resolution QVGA (320 × 240 pixels)

#### Keypad

Layout 27 keys for alphanumeric layout, LED backlit

#### **Notifications**

Status LED Triple-color LED - Red / Green / Blue

Audio Mono speaker integrated

Vibrator 9000 ± 2000 RPM, Max. 50 dB

#### **Enclosures**

Materials Rubber & ABS plastic

Dimensions 230 mm (L) 91 mm (W) 63 mm (H)

Weight Approx. 600 g (including battery, Laser scan engine)

## **ENVIRONMENTAL CHARACTERISTICS**

| Temperature             |                                                |
|-------------------------|------------------------------------------------|
| Operating               | -10°C to 50 °C                                 |
| Storage                 | -20 °C to 60 °C                                |
| Humidity                |                                                |
| Operating               | 10% to 90%, non-condensing                     |
| Storage                 | 5% to 95%, non-condensing                      |
| Resistance              |                                                |
| Impact Resistance       | 1.5 m, 5 drops per 6 sides                     |
| Splash/Dust Resistance  | IP 64                                          |
| Electrostatic Discharge | ± 15 kV air discharge, ± 8 kV direct discharge |
| Regulations             |                                                |
| EMC Regulations         | FCC, CE, C-Tick, TELEC, RSS-210                |

## PROGRAMMING SUPPORT

### **Development Environment & Tools**

| Dovolopinione Environment at 10 |                                                      |
|---------------------------------|------------------------------------------------------|
| Integrated Development          | Visual Studio 2005                                   |
| Environment                     | Visual Studio .NET 2003                              |
|                                 | eMbedded Visual C++ 4.0 SP4                          |
| Software Development Kit        | 9500CE SDK or Windows CE 5.0 Standard SDK            |
|                                 | System API (static and DLL) for system configuration |
|                                 | ReaderDLL for reader configuration                   |
| Software & Utilities            |                                                      |
|                                 | Reader Configuration Utility                         |
|                                 | Terminal Emulation for VT100/220 or IBM 5250         |
|                                 | Application Generator                                |
|                                 | STREAM Wireless Studio                               |
|                                 | Web Browser                                          |
|                                 | Third-party software –                               |
|                                 | Wavelink Enabler & Telnet Client                     |
|                                 | MCL Collection - MCL Client                          |

## **ACCESSORIES**

## **Accessory Options**

Memory Card, SD or CF

Pistol Grip

Belt Holster

**Protective Cover** 

Spare rechargeable battery pack

4-Slot Battery Charger

Charging & Communication Cradle

Vehicle Cradle

Travel Charger

# Appendix I

## SCAN ENGINE SETTINGS

The **Reader Configuration Utility** (ReaderConfig.exe) allows configuring the following reader types, depending on the module equipped on your mobile computer:

- ▶ 1D CCD scan engine
- ▶ 1D Laser scan engine
- ▶ 1D Long Range Laser scan engine
- ▶ 1D Extra Long Range Laser scan engine
- 2D scan engine
- ▶ RFID reader

Options of different reader combination are allowed, such as 1D+RFID and 2D+RFID. For each combination, both readers can be initialized and ready for scanning at the same time (dual mode operation). For example, if you press the [SCAN] button while running the ReaderConfig utility on the mobile computer, it will read a barcode in position or an RFID tag in proximity depending on which one comes first.

Note: (1) You cannot have 1D+2D scan engines installed on the mobile computer because they are both barcode readers!

(2) You can run only one utility or application at a time to control the reader(s). For example, while running ReaderConfig.exe, you should not run Application Generator, STREAM Wireless Studio, MIRROR Browser, or any other application that uses ReaderDLL.

## SYMBOLOGIES SUPPORTED

Varying by the scan engine installed, the supported symbologies or tag types are listed below. For details on configuring associated settings, please refer to each Appendix separately.

|                   |                                   | CCD, Laser | LR, ELR  | 2D       |
|-------------------|-----------------------------------|------------|----------|----------|
| Codabar           |                                   | ✓          | ✓        | ✓        |
| Code 11           |                                   | ×          | ×        | ✓        |
| Code 93           |                                   | ✓          | ✓        | ✓        |
| Composite<br>Code |                                   | ×          | ×        | <b>✓</b> |
| MSI               |                                   | ✓          | ✓        | ✓        |
| Plessey           |                                   | ✓          | ×        | ×        |
| Postal Codes      |                                   | ×          | ×        | ✓        |
| Telepen           |                                   | ✓          | ×        | ×        |
| Code 128          | Code 128                          | ✓          | ✓        | ✓        |
|                   | EAN-128                           | ✓          | ✓        | ✓        |
|                   | ISBT-128                          | ×          | ✓        | ✓        |
| Code 2 of 5       | Industrial 25 (i.e. Discrete 25)  | ✓          | ✓        | ✓        |
|                   | Interleaved 25                    | ✓          | ✓        | ✓        |
|                   | Matrix 25                         | ✓          | ×        | ×        |
| Code 3 of 9       | Code 39                           | ✓          | ✓        | ✓        |
|                   | Trioptic Code 39                  | ×          | ✓        | ✓        |
|                   | Italian Pharmacode (i.e. Code 32) | ✓          | <b>✓</b> | <b>✓</b> |
|                   | French Pharmacode                 | ✓          | ×        | ×        |
| EAN/UPC           | EAN-8                             | ✓          | ✓        | ✓        |
|                   | EAN-13                            | ✓          | <b>✓</b> | ✓        |
|                   | Bookland EAN (i.e. ISBN)          | ✓          | ✓        | ✓        |
|                   | UPC-E0                            | ✓          | ✓        | ✓        |
|                   | UPC-E1                            | ×          | ✓        | ✓        |
|                   | UPC-A                             | ✓          | ✓        | ✓        |
| RSS               | RSS-14                            | ✓          | ✓        | ✓        |
|                   | RSS Limited                       | ✓          | ✓        | ✓        |
|                   | RSS Expanded                      | ✓          | ✓        | ✓        |
| 2D<br>Symbologies | PDF417                            | ×          | ×        | <b>✓</b> |
|                   | MicroPDF417                       | ×          | ×        | ✓        |

| Data Matrix | × | × | ✓ |
|-------------|---|---|---|
| Maxicode    | × | × | ✓ |
| QR Code     | × | × | ✓ |

#### **RFID TAGS SUPPORTED**

The RFID reader supports read/write operations depending on the tags. The supported labels include ISO 15693, Icode®, ISO 14443A, and ISO 14443B.

Currently, the performance of many tags has been confirmed, and the results are listed below for your reference. The results found with RFID module version 1.0 are different from those found with version 0.9 or older versions.

Note: You should study the specifications of RFID tags before use.

| RFID Module Version 1.0 |                    | UID Only | Read Page | Write Page |
|-------------------------|--------------------|----------|-----------|------------|
| ISO 14443A              | Mifare Standard 1K | ✓        | ✓         | ✓          |
|                         | Mifare Standard 4K | ✓        | ✓         | ✓          |
|                         | Mifare Ultralight  | ✓        | ✓         | ✓          |
|                         | Mifare DESFire     | ✓        |           |            |
|                         | Mifare S50         | ✓        | ✓         | ✓          |
|                         | SLE44R35           | ✓        |           |            |
|                         | SLE66R35           | ✓        | ✓         | ✓          |
| ISO 14443B              | SRIX 4K            | ✓        | ✓         | ✓          |
|                         | SR176              | ✓        | ✓         | ✓          |
| ISO 15693               | ICODE SLI          | ✓        | ✓         | ✓          |
|                         | SRF55V02P          | ✓        |           |            |
|                         | SRF55V02S          | ✓        |           |            |
|                         | SRF55V10P          | ✓        |           |            |
|                         | TI Tag-it HF-I     | ✓        | <b>✓</b>  | ✓          |
| ICODE®<br>(Phillips)    | ICODE              | <b>√</b> | <b>✓</b>  | ✓          |

# Appendix II

# CCD/LASER SCAN ENGINE

The tables below list reader settings as well as symbology settings for the CCD or Laser scan engine.

#### **READER SETTINGS TABLE** Default CCD/Laser Description Time-out 3 sec. 1~9 (second) for Set the maximum time for decoding to continue during a scan attempt. It applies to the following scan modes only -ReaderConfig.exe Aiming mode Laser mode 0~255 (second) for programming Auto Off mode Auto Power Off mode Scan Mode Laser mode Continuous Mode Non-stop scanning To decode the same barcode repeatedly, move away the scan beam and target it at the barcode for each scanning. Test Mode Non-stop scanning Capable of decoding the same barcode repeatedly Repeat Mode Non-stop scanning Capable of re-transmitting barcode data if triggering within one second after a successful decoding Momentary Mode Hold down the scan trigger to start with scanning. The scanning won't stop until you release the trigger. Alternate Mode Press the scan trigger to start with scanning. The scanning won't stop until you press the trigger again. Aiming Mode Press the scan trigger to aim at a barcode. Within one second, press the trigger again to decode the barcode. The scanning won't stop until (a) a barcode is decoded or (b) the pre-set timeout expires. Laser Mode Hold down the scan trigger to start with scanning. The scanning won't stop until (a) a barcode is read, (b) the preset timeout expires, or (c) you release the trigger. Auto Off Mode Press the scan trigger to start with scanning. The scanning won't stop until (a) a barcode is read or (b) the preset

timeout expires.

| Auto Power Off Mode                 | Press the scan trigger to start with scanning.                                                                                             |                  |
|-------------------------------------|----------------------------------------------------------------------------------------------------|------------------|
|                                     | The scanning won't stop until the preset timeout expires, and, the preset timeout period re-counts after each successful decoding.         |                  |
| Read Redundancy None                |                                                                                                    | None             |
| None                                | No redundancy means one successful decoding will make thand induce the "READER Event".                                                     | ne reading valid |
| One time, Two times, or Three times | The higher the reading security is (that is, the more redundancy the user selects), the slower the reading speed gets.                     |                  |
|                                     | If "Three Times" is selected, it will take a total of four consecutive successful decodings of the same barcode to make the reading valid. |                  |

## SYMBOLOGY SETTINGS TABLE

| CCD/Laser                         | Description                                                                                                    | Default           |
|-----------------------------------|----------------------------------------------------------------------------------------------------|-------------------|
| Codabar                           |                                                                                                    | Enable            |
| Select Start/Stop<br>Characters   | If "Transmit Start/Stop Characters" is desired, select one set:                                                                                                    | abcd / abcd       |
|                                   | abcd / abcd                                                                                                    |                   |
|                                   | ▶ abcd / tn*e                                                                                                    |                   |
|                                   | ▶ ABCD / ABCD                                                                                                    |                   |
|                                   | ▶ ABCD / TN*E                                                                                                    |                   |
| Transmit Start/Stop<br>Characters | Decide whether to include the start/stop characters in the data being transmitted.                                                                                                    | No                |
| Code 128                          |                                                                                                    | Enable            |
| EAN-128                           |                                                                                                    | Enable            |
| Transmit Code ID                  | Decide whether to include Code ID ("]C1") will be included in the data being transmitted.                                                                                                    | No                |
| Industrial 25 (= Disc             | rete 25)                                                                                                    | Enable            |
| Start/Stop Selection              | This decides the readability of all 2 of 5 symbology variants. For example, flight tickets actually use an Industrial 2 of 5 barcode but with Interleaved 2 of 5 start/stop pattern. In order to read this barcode, the start/stop pattern selection parameter of Industrial 2 of 5 should set to "Interleaved 25". | Industrial 25     |
| Verify Checksum                   | Decide whether to verify the checksum. If the checksum is incorrect, the barcode will not be accepted.                                                                                                    | No                |
| Transmit Checksum                 | Decide whether to include the checksum in the data being transmitted.                                                                                                    | Yes               |
| Select Length                     | One or two fixed lengths                                                                                                    | 4~127             |
|                                   | ▶ Range                                                                                                    |                   |
| Interleaved 25                    |                                                                                                    | Enable            |
| Start/Stop Selection              | Refer to Industrial 25.                                                                                                    | Interleaved<br>25 |

| Verify Checksum                   | Decide whether to verify the checksum. If the checksum is incorrect, the barcode will not be accepted.                               | No                  |
|-----------------------------------|----------------------------------------------------------------------------------------------------|---------------------|
| Transmit Checksum                 | Decide whether to include the checksum in the data being transmitted.                                                                | Yes                 |
| Select Length                     | <ul><li>One or two fixed lengths</li><li>Range</li></ul>                                                                             | 4~127               |
| Matrix 25                         |                                                                                                    | Enable              |
| Start/Stop Selection              | Refer to Industrial 25.                                                                                                    | Matrix 25           |
| Verify Checksum                   | Decide whether to verify the checksum. If the checksum is incorrect, the barcode will not be accepted.                               | No                  |
| Transmit Checksum                 | Decide whether to include the checksum in the data being transmitted.                                                                | Yes                 |
| Select Length                     | <ul><li>One or two fixed lengths</li><li>Range</li></ul>                                                                             | 4~127               |
| French Pharmacode                 |                                                                                                    | Disable             |
| *Transmit Start/Stop<br>Character | Controlled by the same setting of Code 39.                                                                                           | No                  |
| Transmit Checksum                 | Decide whether to include the checksum in the data being transmitted.                                                                | Yes                 |
| Italian Pharmacode                | (= Code 32)                                                                                                    | Disable             |
| *Transmit Start/Stop<br>Character | Controlled by the same setting of Code 39.                                                                                           | No                  |
| Transmit Checksum                 | Decide whether to include the checksum in the data being transmitted.                                                                | Yes                 |
| Code 39                           |                                                                                                    | Enable              |
| Transmit Start/Stop<br>Character  | Decide whether to include the start/stop characters "*" in the data being transmitted.                                               | No                  |
| Verify Checksum                   | Decide whether to verify the checksum. If the checksum is incorrect, the barcode will not be accepted.                               | No                  |
| Transmit Checksum                 | Decide whether to include the checksum in the data being transmitted.                                                                | Yes                 |
| Code 39 Full ASCII                | Code 39 Full ASCII includes all the alphanumeric and special characters.                                                             | Disable             |
| Code 93                           |                                                                                                    | Enable              |
| MSI                               |                                                                                                    | Disable             |
| Verify Checksum                   | Select one of the three calculation formulas to verify the checksum. If the checksum is incorrect, the barcode will not be accepted. | Single Modulo<br>10 |
|                                   | ▶ Single Modulo 10                                                                                                    |                     |
|                                   | Double Modulo 10                                                                                                    |                     |
|                                   | Modulo 11 & 10                                                                                                    |                     |

| ISBN Conversion                      | The EAN-13 barcode starting with 978 and 979 will be converted to ISBN.                                                                                                    | No          |
|--------------------------------------|----------------------------------------------------------------------------------------------------|-------------|
| EAN-13 / UPC-A                       | The FAN 12 hereade starting with 070 and 070 will be                                                                                                    | Enable      |
| Addon 2 / Addon 5                    | Decide whether to decode EAN-8 with supplementals.                                                                                                    | No          |
|                                      | transmitted.                                                                                                    |             |
| Convert to EAN-13  Transmit Checksum | The EAN-8 barcode will be expanded into EAN-13, and the next processing will follow the settings configured for EAN-13.  Decide whether to include the checksum in the data being | No<br>Yes   |
| EAN-8                                | Tr. 500 0                                                                                                    | Enable      |
| Transmit Code ID                     | Refer to RSS-14.                                                                                                    | Yes         |
| RSS Expanded                         | T                                                                                                    | Disable     |
| Transmit Checksum                    | Refer to RSS-14.                                                                                                    | Yes         |
| Transmit Application ID              | Refer to RSS-14.                                                                                                    | Yes         |
| Transmit Code ID                     | Refer to RSS-14.                                                                                                    | Yes         |
| RSS Limited                          |                                                                                                    | Disable     |
| Transmit Checksum                    | Decide whether to include the checksum in the data being transmitted.                                                                                                    | Yes         |
| Transmit Application ID              | Decide whether to include the Application ID ("01") in the data being transmitted.                                                                                                | Yes         |
| Transmit Code ID                     | Decide whether to include Code ID ("]e0") will be included in the data being transmitted.                                                                                         | Yes         |
| RSS-14                               |                                                                                                    | Disable     |
| AIM Telepen (Full<br>ASCII)          | AIM Telepen (Full ASCII) includes all the alphanumeric and special characters.                                                                                                    | No          |
| Original Telepen<br>(Numeric)        | The original Telepen includes numeric characters.                                                                                                    | Yes         |
| Telepen                              |                                                                                                    | Disable     |
| Transmit Checksum                    | Decide whether to include the checksum (2 digits) in the data being transmitted.                                                                                                  | Yes         |
| Convert to UK Plessey                | When applied, each occurrence of the character "A" in the barcode data will be replaced by the character "X".                                                                     | No          |
| Plessey                              |                                                                                                    | Disable     |
| Negative Barcode                     |                                                                                                    | Disable     |
| S .                                  | Range                                                                                                    |             |
| Select Length                        | One or two fixed lengths                                                                                                    | 4~127       |
|                                      | <ul><li>Both digits transmitted</li><li>Both digits not transmitted</li></ul>                                                                                                    |             |
|                                      | Last digit not transmitted                                                                                                    |             |
|                                      | transmitted.                                                                                                    | transmitted |

|                                   |                                                                                                    | 1      |
|-----------------------------------|----------------------------------------------------------------------------------------------------|--------|
| ISSN Conversion                   | The EAN-13 barcode starting with 977 will be converted to ISSN.                                                         | No     |
| GTIN for EAN-13                   | The EAN-13 barcode will be expanded into 14-digit Global Trade Item Number (GTIN).                                      | No     |
| Transmit Checksum                 | Decide whether to include the checksum in the data being transmitted.                                                   | Yes    |
| Addon 2 / Addon 5                 | Decide whether to decode EAN-13/UPC-A with supplementals.                                                               | No     |
| (UPC-A) Convert to<br>EAN-13      | The UPC-A barcode will be expanded into EAN-13, and the next processing will follow the settings configured for EAN-13. | Yes    |
| (UPC-A) Transmit<br>Checksum      | Decide whether to include the UPC-A checksum in the data being transmitted.                                             | Yes    |
| (UPC-A) Transmit<br>System Number | Decide whether to include the UPC-A System Number in the data being transmitted.                                        | Yes    |
| UPC-E                             |                                                                                                    | Enable |
| Convert to UPC-A                  | The UPC-E barcode will be expanded into UPC-A, and the next processing will follow the settings configured for UPC-A.   | No     |
| Transmit Checksum                 | Decide whether to include the UPC-E checksum in the data being transmitted.                                             | Yes    |
| Transmit System<br>Number         | Decide whether to include the UPC-E System Number in the data being transmitted.                                        | No     |
| Addon 2 / Addon 5                 | Decide whether to decode UPC-E with supplementals.                                                                      | No     |
| *It cannot read UPC-E1            | l barcodes!                                                                                                    |        |
|                                   |                                                                                                    |        |

# LR/ELR LASER SCAN ENGINE

The tables below list reader settings as well as symbology settings for the Long Range Laser (LR) or Extra Long Range Laser (ELR) scan engine.

| READER SETTINGS | TABLE                                                                                                    |                                                                                                    |              |  |
|-----------------|----------------------------------------------------------------------------------------------------|----------------------------------------------------------------------------------------------------|--------------|--|
|                 |                                                                                                    |                                                                                                    |              |  |
| LR/ELR          | Description                                                                                                    |                                                                                                    | Default      |  |
| Decode Time-out | Set the maximum time for decordan attempt.                                                                                         | oding to continue during                                                                                                    | g a 3.0 sec. |  |
|                 | ▶ 1~9 (second) for ReaderCo                                                                                                    | onfig.exe – default to 3                                                                                                    |              |  |
|                 | ▶ 5~99 (0.1 second) for prog                                                                                                    | gramming – default to 3                                                                                                    | 0            |  |
| Aiming Time-out | the [SCAN] button, the scan er aiming. It will stay on until it til                                                                | Decide whether to have the aiming dot. When you press the [SCAN] button, the scan engine will emit a red dot for aiming. It will stay on until it times out or you press the [SCAN] button again. Then, it will emit a scan beam. |              |  |
|                 | ▶ 0~9, in units of 1 second.                                                                                                    |                                                                                                    |              |  |
|                 | Enter 0 if aiming is not des                                                                                                    | ired.                                                                                                    |              |  |
| Read Redundancy |                                                                                                    |                                                                                                    | Level 1      |  |
| Level 1         | The following barcodes must be successfully read twice before being decoded:                                                       |                                                                                                    |              |  |
|                 | Barcode Types                                                                                                    | Code Length                                                                                                    |              |  |
|                 | Codabar                                                                                                    | All                                                                                                    |              |  |
|                 | MSI                                                                                                    | 4 characters or less                                                                                                    |              |  |
|                 | Discrete 25 (=Industrial 25)                                                                                                    | 8 characters or less                                                                                                    |              |  |
|                 | Interleaved 25                                                                                                    | 8 characters or less                                                                                                    |              |  |
| Level 2         | All barcodes must be successfully read twice before being decoded.                                                                 |                                                                                                    |              |  |
| Level 3         | All barcodes except for the following barcodes must be success twice before being decoded. The following barcodes must be retimes: |                                                                                                    |              |  |
|                 | Barcode Types "Excluded"                                                                                                    | Code Length                                                                                                    |              |  |
|                 | MSI                                                                                                    | 4 characters or less                                                                                                    |              |  |
|                 | Discrete 25 (=Industrial 25)                                                                                                    | 8 characters or less                                                                                                    |              |  |

8 characters or less

All barcodes must be successfully read three times before being decoded.

Interleaved 25

Level 4

| Scan Angle | Select the scan angle for the Long Range Laser scan engine. | Narrow |
|------------|-------------------------------------------------------------|--------|
|            | ▶ "narrow" 30°                                              |        |
|            | • "wide" for 42°                                            |        |

### SYMBOLOGY SETTINGS TABLE

| LR/ELR/2D                     | Description                                                                                                    | Default |
|-------------------------------|----------------------------------------------------------------------------------------------------|---------|
| Codabar                       |                                                                                                    | Enable  |
| CLSI Editing                  | When applied, the CLSI editing strips the start/stop characters and inserts a space after the first, fifth, and tenth characters of a 14-character Codabar barcode. | No      |
|                               | ▶ The 14-character barcode length does not include<br>start/stop characters.                                                                                        |         |
| NOTIS Editing                 | Decide whether to include the start/stop characters in the data being transmitted.                                                                                  | No      |
|                               | NOTIS Editing is to strip the start/stop characters, i.e. to disable "Transmit Start/Stop Characters".                                                              |         |
| Select Length                 | One or two fixed lengths                                                                                                    | 4~55    |
|                               | ▶ Range (1~55)                                                                                                    |         |
| Code 128                      |                                                                                                    |         |
| Code 128                      | Read standard Code 128 barcodes (=without leading FNC1 character).                                                                                                  | Enable  |
| UCC/EAN-128                   | Read UCC/EAN-128 barcodes with leading FNC1 character.                                                                                                    | Enable  |
| ISBT 128                      | Read ISBT 128 barcodes.                                                                                                    | Enable  |
| Industrial 25 (= Discrete 25) |                                                                                                    | Enable  |
| Select Length                 | One or two fixed lengths                                                                                                    | 4~55    |
|                               | ▶ Range (1~55)                                                                                                    |         |
| Interleaved 25                |                                                                                                    | Enable  |
| Convert to EAN-13             | Convert a 14-character barcode into EAN-13 if the following requirements are met:                                                                                   | No      |
|                               | The barcode must have a leading 0 and a valid EAN-13 check digit.                                                                                                   |         |
|                               | "Verify Checksum" must be disabled.                                                                                                    |         |
| Verify Checksum               | Decide whether to verify the checksum. If desired, select one of the algorithms below. If the checksum is incorrect, the barcode will not be accepted.              | No      |
|                               | ▶ No                                                                                                    |         |
|                               | ▶ USS algorithm                                                                                                    |         |
|                               | OPCC algorithm                                                                                                    |         |
| Transmit Checksum             | Decide whether to include the checksum in the data being transmitted.                                                                                               | No      |

|                    |                                                                                                    | ust be enabled so that the out (= "Transmit Checksum"      |                     |  |
|--------------------|----------------------------------------------------------------------------------------------------|------------------------------------------------------------|---------------------|--|
| Select Length      | One or two fixed lengths                                                                                              |                                                            | 4~55                |  |
|                    | ▶ Range (1~55)                                                                                                    | ▶ Range (1~55)                                             |                     |  |
| Code 39            |                                                                                                    |                                                            | Enable              |  |
| Convert to Code 32 | Convert to Italian Pharmaco                                                                                           | Convert to Italian Pharmacode.                             |                     |  |
| Code 32 Prefix     | Prefix character "A" to Code                                                                                          | e 32 barcodes.                                             | No                  |  |
| Verify Checksum    | Decide whether to verify the incorrect, the barcode will r                                                            | e checksum. If the checksum is not be accepted.            | No                  |  |
| Transmit Checksum  | Decide whether to include t transmitted.                                                                              | he checksum in the data being                              | No                  |  |
|                    |                                                                                                    | ust be enabled so that the<br>out (= "Transmit Checksum"   |                     |  |
| Code 39 Full ASCII | Code 39 Full ASCII includes special characters.                                                                       | all the alphanumeric and                                   | Disable             |  |
| Select Length      | One or two fixed length                                                                                               | S                                                          | 4~55                |  |
|                    | Range (1~55)                                                                                                    |                                                            |                     |  |
| Trioptic Code 39   |                                                                                                    |                                                            | Disable             |  |
| Code 93            |                                                                                                    |                                                            | Enable              |  |
| Select Length      | One or two fixed length                                                                                               | S                                                          | 4~55                |  |
|                    | ▶ Range (1~55)                                                                                                    |                                                            |                     |  |
| MSI                |                                                                                                    |                                                            | Enable              |  |
| Verify Checksum    | If Two Check Digits option is verification is required to enthe algorithms below. If the barcode will not be accepted | nsure integrity. Select one of echecksum is incorrect, the | Single Modulo<br>10 |  |
|                    | Check Digit                                                                                                    | Algorithm                                                  |                     |  |
|                    | One Check Digit                                                                                                    | Single Modulo 10                                           |                     |  |
|                    | Two Check Digits                                                                                                    | ▶ Mod 10/Mod 11                                            |                     |  |
|                    |                                                                                                    | Mod 10/Mod 10                                              |                     |  |
| Transmit Checksum  | Decide whether to include the checksum in the data being transmitted.                                                 |                                                            | No                  |  |
| Select Length      | One or two fixed lengths                                                                                              |                                                            | 4~55                |  |
|                    | ▶ Range (1~55)                                                                                                    |                                                            |                     |  |
| RSS                |                                                                                                    |                                                            |                     |  |
| RSS-14             | "Convert to UPC/EAN" only applies to RSS-14 and RSS                                                                   |                                                            | See below.          |  |
| RSS Limited        | Limited barcodes not decoded as part of a Composite                                                                   |                                                            | See below.          |  |
| RSS Expanded       | Dai code.                                                                                                    | barcode.                                                   |                     |  |
| •                  |                                                                                                    |                                                            | See below.          |  |

| Convert RSS to UPC/EAN | Convert to EAN-13                                                                             | No |
|------------------------|-----------------------------------------------------------------------------------------------|----|
|                        | Strip the leading "010" from barcodes.                                                        |    |
|                        | "01" is the Application ID and must be followed by a<br>single zero (the first digit encoded) |    |
|                        | Convert to UPC-A                                                                              |    |
|                        | Strip the leading "0100" from barcodes.                                                       |    |
|                        | "01" is the Application ID and must be followed by<br>two or more zeros (but not six zeros)   |    |

Note: (1) RSS-14, RSS Limited, RSS Expanded are all disabled for LR/ELR Laser scan engine.

(2) RSS-14, RSS Limited, RSS Expanded are all enabled for 2D scan engine.

| EAN-8                    |                                                                                                    | Enable           |
|--------------------------|----------------------------------------------------------------------------------------------------|------------------|
| Convert to EAN-13        | The EAN-8 barcode will be expanded into EAN-13, and the next processing will follow the settings configured for EAN-13. | No               |
| Addon 2 / Addon 5        | Refer to UPC/EAN Addon setting.                                                                                         |                  |
| EAN-13                   |                                                                                                    | Enable           |
| Bookland EAN (=<br>ISBN) | The EAN-13 barcode starting with 978 will be converted to ISBN.                                                         | Yes              |
| Addon 2 / Addon 5        | Refer to UPC/EAN Addon setting.                                                                                         |                  |
| UPC-A                    |                                                                                                    | Enable           |
| Transmit Checksum        | Decide whether to include the UPC-A checksum in the data being transmitted.                                             | Yes              |
| Transmit Preamble        | Decide whether to include the UPC-A preamble System Number (and Country Code) in the data being transmitted.            | System<br>Number |
| Addon 2 / Addon 5        | Refer to UPC/EAN Addon setting.                                                                                         |                  |
| UPC-E0                   |                                                                                                    | Enable           |
| Transmit Checksum        | Decide whether to include the UPC-E0 checksum in the data being transmitted.                                            | Yes              |
| Transmit Preamble        | Decide whether to include the UPC-E0 preamble System Number (and Country Code) in the data being transmitted.           | System<br>Number |
| Addon 2 / Addon 5        | Refer to UPC/EAN Addon setting.                                                                                         |                  |
| Convert to UPC-A         | The UPC-EO barcode will be expanded into UPC-A, and the next processing will follow the settings configured for UPC-A.  | No               |
| UPC-E1                   |                                                                                                    | Disable          |
| Transmit Checksum        | Decide whether to include the UPC-E1 checksum in the data being transmitted.                                            | Yes              |
| Transmit Preamble        | Decide whether to include the UPC-E1 preamble System Number (and Country Code) in the data being transmitted.           | System<br>Number |

| Addon 2 / Addon 5        | Refer to UPC/EAN Addon setting.                                                                                        |         |
|--------------------------|----------------------------------------------------------------------------------------------------|---------|
| Convert to UPC-A         | The UPC-E1 barcode will be expanded into UPC-A, and the next processing will follow the settings configured for UPC-A. | No      |
| UCC Coupon Extended Code |                                                                                                    | Disable |

Read UPC-A barcodes starting with digit "5", EAN-13 barcodes starting with digits "99", and UPC-A/EAN-128 Coupon Codes.

- ▶ UPC-A, EAN-13, and EAN-128 must be enabled first!
- ▶ Use "Addon Redundancy" to control auto-discrimination of the EAN-128 (right half) of a coupon code.

| UPC/EAN Addon     |                                                                                                    |            |
|-------------------|----------------------------------------------------------------------------------------------------|------------|
| Addon 2 / Addon 5 | Addon 2 / Addon 5 Decide whether to decode EAN-8, EAN-13, UPC-E0, UPC-E1, UPC-A with supplementals.                                            |            |
|                   | Ignore Supplementals                                                                                                    |            |
|                   | Decode Only With Supplementals                                                                                                    |            |
|                   | Decode With Supplementals (= Auto-discriminate)                                                                                                |            |
| Addon Redundancy  | When "Decode with Supplementals" is applied, decide the number of times of supplementary decoding the same barcode that makes a valid reading. | See below. |

Note: (1) Addon Redundancy is set to 14 times for LR/ELR Laser scan engine.

(2) Addon Redundancy is set to 10 times for 2D scan engine.

| Miscellaneous Options |                                                                                                    |         |
|-----------------------|----------------------------------------------------------------------------------------------------|---------|
| Transmit Code ID      | Decide whether to include AIM Code ID in the beginning of data. Each AIM Code ID contains the three-character string "]cm" – | Disable |
|                       | ▶ ] = Flag Character (ASCII 93)                                                                                              |         |
|                       | c = Code Character (see below)                                                                                               |         |
|                       | m = Modifier Character (see below)                                                                                           |         |

#### AIM CODE ID - CODE CHARACTERS

| Code Character | Code Type                |
|----------------|--------------------------|
| Α              | Code 39                  |
| С              | Code 128                 |
| E              | UPC/EAN                  |
| F              | Codabar                  |
| G              | Code 93                  |
| Н              | Code 11                  |
| I              | Interleaved 25           |
| М              | MSI                      |
| S              | Discrete 25, IATA 2 of 5 |

X Code 39 Trioptic, Bookland EAN

### AIM CODE ID - MODIFIER CHARACTERS

| Code Type        | Option Value | Option                                                                                                    |
|------------------|--------------|----------------------------------------------------------------------------------------------------|
| Code 39          | 0            | No check character or Full ASCII processing.                                                                                    |
|                  | 1            | Checksum has been verified.                                                                                                    |
|                  | 3            | Checksum has been verified and stripped.                                                                                        |
|                  | 4            | Full ASCII conversion has been performed.                                                                                       |
|                  | 5            | Result of option values 1 and 4.                                                                                                |
|                  | 7            | Result of option values 3 and 4.                                                                                                |
| Code 128         | 0            | Standard data packet. No Function Code 1"FNC1" in the first character position.                                                 |
|                  | 1            | Function Code 1"FNC1" in the first character position.                                                                          |
|                  | 2            | Function Code 1"FNC1" in the second character position.                                                                         |
| Interleaved 25   | 0            | No check digit processing.                                                                                                    |
|                  | 1            | Checksum has been verified.                                                                                                    |
|                  | 3            | Checksum has been verified and stripped.                                                                                        |
| Codabar          | 0            | No check digit processing.                                                                                                    |
| Code 93          | 0            | Always transmit 0.                                                                                                    |
| MSI              | 0            | Modulo 10 check digit verified and transmitted.                                                                                 |
|                  | 1            | Modulo 10 check digit verified but not transmitted.                                                                             |
| Discrete 25      | 0            | Always transmit 0.                                                                                                    |
| UPC/EAN          | 0            | Standard data packet in full EAN country code format, which is 13 digits for UPC-A and UPC-E (not including supplemental data). |
|                  | 1            | Two-digit supplemental data only.                                                                                               |
|                  | 2            | Five-digit supplemental data only.                                                                                              |
|                  | 4            | EAN-8 data packet.                                                                                                    |
|                  |              | Addon 2 barcode, 012345678905-10, is transmitted to the haracter string, <b>]E0</b> 0012345678905 <b>]E1</b> 10.                |
| Bookland EAN     | 0            | Always transmit 0.                                                                                                    |
| Trioptic Code 39 | 0            | Always transmit 0.                                                                                                    |

## **2D SCAN ENGINE**

The tables below list reader settings as well as symbology settings for the 2D scan engine.

### **READER SETTINGS TABLE**

| 2D                  | Description                                                                                          | Default                   |              |
|---------------------|----------------------------------------------------------------------------------------------------|---------------------------|--------------|
| Decode Time-out     | Set the maximum time for decoding to continue during a scan attempt.                                 |                           | 3.0 sec.     |
|                     | 1~9 (second) for ReaderCo                                                                            | nfig.exe – default to 3   |              |
|                     | ▶ 5~99 (0.1 second) for prog                                                                         | ramming – default to 30   |              |
| Focus Mode          | Select the focus mode to control                                                                     | ol the working range:     | Far Focus    |
|                     | Far Focus – optimized to rea                                                                         | ad at its far position    |              |
|                     | Near Focus – optimized to r                                                                          | ead at its near position  |              |
|                     | Smart Focus – toggles the frame                                                                      | focus position after eve  | ery          |
| Decode Illumination | Decide whether to flash illumina capture to aid decoding.                                            | ation on every barcode    | On           |
|                     | Turn On (Internal LED )                                                                              |                           |              |
|                     | Turn Off                                                                                             |                           |              |
| Aiming Pattern      | Decide whether to project the a barcode capture.                                                     | On                        |              |
|                     | Turn On                                                                                              |                           |              |
|                     | Turn Off                                                                                             |                           |              |
| Read Redundancy     |                                                                                                    |                           | Level 1      |
| Level 1             | The following barcodes must be decoded:                                                              | successfully read twice b | pefore being |
|                     | Barcode Types                                                                                        |                           |              |
|                     | Codabar                                                                                              | 8 characters or less      |              |
|                     | MSI                                                                                                  | 4 characters or less      |              |
|                     | Discrete 25 (=Industrial 25)                                                                         |                           |              |
|                     | Interleaved 25                                                                                       | 8 characters or less      |              |
| Level 2             | All barcodes must be successfully read twice before being decoded.                                   |                           |              |
| Level 3             | All barcodes except for the following barcodes must be successfully read twice before being decoded. |                           |              |

|                | The following barcodes must be read three times:                                                                                                    |                         |                    |
|----------------|----------------------------------------------------------------------------------------------------|-------------------------|--------------------|
|                | Barcode Types "Excluded"                                                                                                    | Code Length             |                    |
|                | Codabar                                                                                                    | 8 characters or less    |                    |
|                | MSI                                                                                                    | 4 characters or less    |                    |
|                | Discrete 25 (=Industrial 25) 8 characters or less                                                                                                    |                         |                    |
|                | Interleaved 25                                                                                                    | 8 characters or less    |                    |
| Level 4        | All barcodes must be successful                                                                                                    | ly read three times bef | ore being decoded. |
| Security Level | Select a decode security level appropriate for the barcode quality when reading delta barcodes such as Code 128, Code 93, UPC/EAN.  Security Level 0 – This default setting allows the scan                                                                           |                         |                    |
|                | engine to operate in its most aggressive state, providing sufficient security in decoding most "in-spec" barcodes.                                                                                                    |                         |                    |
|                | <ul> <li>Security Level 1 – Select this option if misdecodes<br/>occur. This level should eliminate most misdecodes.</li> </ul>                                                                                                    |                         |                    |
|                | Security Level 2 – Select this option if Security Level 1 fails to eliminate misdecodes.                                                                                                    |                         |                    |
|                | Security Level 3 – Select this option if Security Level 2<br>also fails to eliminate misdecodes. However, selecting<br>this option impairs the decoding ability of the scan<br>engine. If this level of security is necessary, try to<br>improve the barcode quality. |                         |                    |

### SYMBOLOGY SETTINGS TABLE

The symbology settings for the LR/ELR scan engine are all supported on the 2D scan engine. In addition, the 2D scan engine supports the following symbology settings:

| 2D                | Description                                                                                                    | Default |
|-------------------|----------------------------------------------------------------------------------------------------|---------|
| Code 11           |                                                                                                    | Enable  |
| Verify Checksum   | Decide whether to verify the checksum. If the checksum is incorrect, the barcode will not be accepted.         | No      |
|                   | No verification                                                                                                |         |
|                   | One Check Digit                                                                                                |         |
|                   | Two Check Digits                                                                                               |         |
| Transmit Checksum | Decide whether to include the checksum in the data being transmitted.                                          | No      |
|                   | "Verify Checksum" must be enabled so that the<br>checksum can be left out (= "Transmit Checksum"<br>disabled). |         |
| Select Length     | One or two fixed lengths                                                                                       | 4~55    |
|                   | ▶ Range (1~55)                                                                                                 |         |
| Postal Codes      |                                                                                                    |         |
| US Postnet        |                                                                                                    | Enable  |

| US Planet                          |                                                                                                    | Enable               |
|------------------------------------|----------------------------------------------------------------------------------------------------|----------------------|
| Transmit US Postal<br>Checksum     | US Postnet or US Planet must be enabled first!                                                                                                    | Enable               |
| UK Postal                          |                                                                                                    | Enable               |
| Transmit UK Postal<br>Checksum     | UK Postal must be enabled first!                                                                                                    | Enable               |
| Japan Postal                       |                                                                                                    | Enable               |
| Australian Postal                  |                                                                                                    | Enable               |
| Dutch Postal                       |                                                                                                    | Enable               |
| Composite Codes                    |                                                                                                    |                      |
| Composite CC-C                     |                                                                                                    | Enable               |
| Composite CC-A/B                   |                                                                                                    | Disable              |
| Composite TLC-39                   |                                                                                                    | Disable              |
| UCC/EAN Code 128<br>Emulation Mode | Transmit data as if it was encoded in Code 128 barcodes.  Transmit AIM Code Identifier must be enabled first!                                                                                                    | Disable              |
| UPC Composite Mode  2D Symbologies | UPC barcodes can be "linked" with a 2D barcode during transmission as if they were one barcode.  UPC Never Linked  Transmit UPC barcodes regardless of whether a 2D barcode is detected.  UPC Always Linked  Transmit UPC barcodes and the 2D portion. If the 2D portion is not detected, the UPC barcode will not be transmitted.  CC-A/B or CC-C must be enabled!  Auto-discriminate UPC Composites  Transmit UPC barcodes as well as the 2D portion if present. | UPC Always<br>Linked |
| , ,                                |                                                                                                    |                      |
| PDF417 MicroPDF417                 |                                                                                                    | Enable<br>Disable    |
|                                    | Transport data from acutain Missa PDF 447                                                                                                    |                      |
| MicroPDF417 Code 128<br>Emulation  | Transmit data from certain MicroPDF417 barcodes as if it was encoded in Code 128 barcodes.  Transmit AIM Code Identifier must be enabled first!  When applied, the MicroPDF417 barcodes are transmitted with one of these prefixes:  The first codeword of MicroPDF417 is 903-907, 912, 914, 915:                                                                                                    | Disable              |
|                                    | The original Code ID "]L3" will be changed to "]C1".                                                                                                    |                      |

|                                                     | П                                                                                                    |                            |
|-----------------------------------------------------|----------------------------------------------------------------------------------------------------|----------------------------|
|                                                     | The first codeword of MicroPDF417 is 908 or 909:                                                                                                    |                            |
|                                                     |                                                                                                    |                            |
|                                                     | The first codeword of MicroPDF417 is 910 or 911:                                                                                                    |                            |
|                                                     | The original Code ID "]L5" will be changed to "]C0".                                                                                                    |                            |
| Data Matrix                                         |                                                                                                    | Enable                     |
| Maxicode                                            |                                                                                                    | Enable                     |
| QR Code                                             |                                                                                                    | Enable                     |
| 2D Symbologies - Mad                                | cro PDF                                                                                                    |                            |
| Macro PDF is a special for<br>Macro PDF417 or Macro | eature for concatenating multiple PDF barcodes into one file, MicroPDF417.                                                                                                    | known as                   |
| Transmit/Decode Mode                                | Decide how to handle Macro PDF decoding.                                                                                                    | Passthrough<br>All Symbols |
|                                                     | Buffer All Symbols / Transmit Macro PDF When Complete                                                                                                    |                            |
|                                                     | Transmit all decoded data from an entire Macro PDF sequence only when the entire sequence is scanned and decoded. If the decoded data exceeds the limit of 50 symbols, no transmission because the entire sequence was not scanned!                                                                                                    |                            |
|                                                     | Transmit Any Symbol in Set / No Particular Order                                                                                                    |                            |
|                                                     | Transmit data from each Macro PDF symbol as decoded, regardless of the sequence.                                                                                                    |                            |
|                                                     | Passthrough All Symbols                                                                                                    |                            |
|                                                     | Transmit and decode all Macro PDF symbols and perform no processing.                                                                                                    |                            |
|                                                     | In this mode, the host is responsible for detecting and parsing the Macro PDF sequences.                                                                                                    |                            |
| ESC Characters                                      | When enabled, it uses the backslash "\" as an Escape character for systems that can process transmissions containing special data sequences. It will format special data according to the Global Label Identifier (GLI) protocol, which only affects the data portion of a Macro PDF symbol transmission. The Control Header, if enabled, is always sent with GLI formatting. | None                       |

Note: When printing barcodes, keep each Macro PDF sequence separate, as each has a unique identifier. Do not mix barcodes from several Macro PDF sequences, even if they encode the same data. When you scan Macro PDF sequences, scan the entire Macro PDF sequence without interruption!

| Image Capture                 |                                                                                                    | Disable |
|-------------------------------|----------------------------------------------------------------------------------------------------|---------|
| Image Capture<br>Illumination | Decide whether to flash illumination on every image capture to aid decoding.  Turn On (Internal LED )  Turn Off                                                                                                    | On      |
| Image Capture<br>Autoexposure | Decide whether to manually specify the gain and exposure time (only recommended for advanced users with difficult image capture situations).                                                                                                    | On      |
| Gain Time                     | Only applies when Image Capture Autoexposure is disabled.  • Gain is a means of amplifying the raw image data before it is converted into 256 grayscale values.                                                                                                    | 100     |
|                               | Increasing the gain increases brightness and contrast, but also increases noise (undesired electrical fluctuations in the image) which makes the image less attractive and/or harder to decode.                                                                                                    |         |
| Exposure Time                 | Set the manual gain time in the range of 79~127.  Only applies when Image Capture Autoexposure is                                                                                                    | 10 ms   |
| Exposure Time                 | <ul> <li>disabled.</li> <li>Exposure Time controls the amount of time the CCD is allowed to collect light, much like the shutter speed for a camera. Generally, the brighter the environment, the lower the exposure time. Increasing the exposure time past 20 ms in a handheld application increases the risk of blurring the image due to hand jitter.</li> <li>Set the manual exposure time to one of the following values — 5 ms, 10 ms, 15 ms, 20 ms, 25 ms, or 30 ms.</li> </ul> | 10 1113 |
| Snapshot Aiming<br>Pattern    | Decide whether to project the aim pattern while capturing an image.                                                                                                    | On      |
| Image Resolution              | Decide how to alter image resolution before compression.  Multiple pixels are combined to one pixel, resulting in a smaller image containing the original content with reduced resolution.  • 640×480 (Full resolution)  • 320×240 (Half resolution)                                                                                                    | 640×480 |
|                               | 212×160 (1/3 resolution)                                                                                                    |         |
| Image Format                  | <ul> <li>160×1420 (1/4 resolution)</li> <li>Decide in which file format the image is saved.</li> <li>JPEG file format</li> <li>BMP file format</li> </ul>                                                                                                    | JPEG    |
| Optimized for JPEG<br>Quality | Decide whether JPEG images are optimized for quality.  Cancel the check box so that JPEG images are optimized for size.                                                                                                    | Enable  |
| Select JPEG Quality           | Set a value from 5 to 100, where "100" represents the highest quality image.                                                                                                    | 65      |

| Select JPEG Size | Set a value from 5 to 150, which represents the file size in multiples of 1024 bytes (1K). For example, setting this value to 8 permits the file size to be as large as 8192 bytes. | 40 |
|------------------|----------------------------------------------------------------------------------------------------|----|
| Bits per Pixel   | Select the number of significant bits per pixel (BPP) to use when capturing an image.                                                                                               | 8  |
|                  | 1 bit per pixel (for black and white images)                                                                                                    |    |
|                  | 4 BPP (to assign 1 of 16 levels of grey to each pixel)                                                                                                    |    |
|                  | ▶ 8 BPP (to assign 1 of 256 levels of grey to each pixel)                                                                                                    |    |

Note: (1) For JPEG files, these BPP settings are ignored for it always uses 8 bits per pixel! (2) When the image capture feature is enabled, press the [SCAN] button and it will capture an image instead of reading a barcode.

| Miscellaneous Option |                                                                                                    |         |
|----------------------|----------------------------------------------------------------------------------------------------|---------|
| Transmit Code ID     | Decide whether to include AIM Code ID in the beginning of data. Each AIM Code ID contains the three-character string " <b>]cm</b> " – | Disable |
|                      | ▶ ] = Flag Character (ASCII 93)                                                                                                    |         |
|                      | c = Code Character (see below)                                                                                                    |         |
|                      | m = Modifier Character (see below)                                                                                                    |         |

### AIM CODE ID - CODE CHARACTERS

| Code Character | Code Type                                                                                                    |  |
|----------------|----------------------------------------------------------------------------------------------------|--|
| А              | Code 39, Code 39 Full ASCII, Code 32                                                                            |  |
| С              | Code 128, Coupon (Code 128 portion)                                                                             |  |
| d              | Data Matrix                                                                                                    |  |
| E              | UPC/EAN, Coupon (UPC portion)                                                                                   |  |
| е              | RSS Family                                                                                                    |  |
| F              | Codabar                                                                                                    |  |
| G              | Code 93                                                                                                    |  |
| Н              | Code 11                                                                                                    |  |
| I              | Interleaved 25                                                                                                  |  |
| L              | PDF417, Macro PDF417, Micro PDF417                                                                              |  |
| M              | MSI                                                                                                    |  |
| Q              | QR Code                                                                                                    |  |
| S              | Discrete 25, IATA 2 of 5                                                                                        |  |
| U              | Maxicode                                                                                                    |  |
| X              | Code 39 Trioptic, Bookland EAN, US Postnet, US Planet, UK Postal, Japan Postal, Australian Postal, Dutch Postal |  |

### AIM CODE ID - MODIFIER CHARACTERS

| Code Type        | Option Value | Option                                                                                                    |
|------------------|--------------|----------------------------------------------------------------------------------------------------|
| Code 39          | 0            | No check character or Full ASCII processing.                                                                                        |
|                  | 1            | Checksum has been verified.                                                                                                    |
|                  | 3            | Checksum has been verified and stripped.                                                                                            |
|                  | 4            | Full ASCII conversion has been performed.                                                                                           |
|                  | 5            | Result of option values 1 and 4.                                                                                                    |
|                  | 7            | Result of option values 3 and 4.                                                                                                    |
| Code 128         | 0            | Standard data packet. No Function Code 1"FNC1" in the first character position.                                                     |
|                  | 1            | Function Code 1"FNC1" in the first character position.                                                                              |
|                  | 2            | Function Code 1"FNC1" in the second character position.                                                                             |
| Interleaved 25   | 0            | No check digit processing.                                                                                                    |
|                  | 1            | Checksum has been verified.                                                                                                    |
|                  | 3            | Checksum has been verified and stripped.                                                                                            |
| Codabar          | 0            | No check digit processing.                                                                                                    |
| Code 93          | 0            | Always transmit 0.                                                                                                    |
| MSI              | 0            | Modulo 10 check digit verified and transmitted.                                                                                     |
|                  | 1            | Modulo 10 check digit verified but not transmitted.                                                                                 |
| Discrete 25      | 0            | Always transmit 0.                                                                                                    |
| UPC/EAN          | 0            | Standard data packet in full EAN country code format, which is 13 digits for UPC-A and UPC-E (not including supplemental data).     |
|                  | 3            | Standard data packet with two-digit or five-digit supplemental data.                                                                |
|                  | 4            | EAN-8 data packet.                                                                                                    |
|                  |              | Addon 2 barcode, 012345678905-10, is transmitted to the haracter string, <b>]E3</b> 001234567890510.                                |
| Bookland EAN     | 0            | Always transmit 0.                                                                                                    |
| Trioptic Code 39 | 0            | Always transmit 0.                                                                                                    |
| Code 11          | 0            | Single check digit (has been verified.)                                                                                             |
|                  | 1            | Two check digits (has been verified.)                                                                                               |
|                  | 3            | Checksum has been verified but not transmitted.                                                                                     |
| RSS Family       | 0            | Always transmit 0.                                                                                                    |
|                  |              | SS Limited will be transmitted with an Application Identifier nple, an RSS-14 barcode, 100123456788902, is transmitted 23456788902. |

Note: In UCC/EAN-128 emulation mode, RSS is transmitted using Code 128 rules (i.e. " $\c | \c C1"$ ).

| EAN.UCC<br>Composites (RSS,<br>UCC/EAN-128, 2D<br>portion of UPC<br>composite) | Native mode transmission |                                                                                                    |  |
|--------------------------------------------------------------------------------|--------------------------|----------------------------------------------------------------------------------------------------|--|
|                                                                                | 0                        | Standard data packet                                                                                                    |  |
|                                                                                | 1                        | Data packet containing the data following an encoded symbol separator character.                                            |  |
|                                                                                | 2                        | Data packet containing the data following an escape mechanism character. The data packet does not support the ECI protocol. |  |
|                                                                                | 3                        | Data packet containing the data following an escape mechanism character. The data packet supports the ECI protocol.         |  |
|                                                                                | UCC/EAN-128 e            | mulation                                                                                                    |  |
|                                                                                | 1                        | Data packet is a UCC/EAN-128 barcode (i.e. data is preceded with "]JC1").                                                   |  |

Note: UPC portion of composite is transmitted using UPC rules.

| PDF417,<br>Micro PDF417 | 0 | Scan engine is set to conform to protocol defined in 1994 PDF417 symbology specifications.                                                                                   |
|-------------------------|---|----------------------------------------------------------------------------------------------------|
|                         |   | When this option is transmitted, the receiver cannot<br>reliably determine whether ECIs have been invoked or<br>whether data byte 92DEC has been doubled in<br>transmission. |
|                         | 1 | Scan engine is set to follow the ECI protocol (Extended Channel Interpretation). All data characters 92DEC are doubled.                                                      |
|                         | 2 | Scan engine is set for Basic Channel operation (no escape character transmission protocol). Data characters 92DEC are not doubled.                                           |
|                         |   | When decoders are set to this mode, unbuffered Macro<br>symbols and symbols requiring the decoder to convey<br>ECI escape sequences cannot be transmitted.                   |
|                         | 3 | The barcode contains a UCC/EAN-128 symbol, and the first codeword is 903-907, 912, 914, 915.                                                                                 |
|                         | 4 | The barcode contains a UCC/EAN-128 symbol, and the first codeword is in the range 908-909.                                                                                   |
|                         | 5 | The barcode contains a UCC/EAN-128 symbol, and the first codeword is in the range 910-911.                                                                                   |
|                         |   | as JL2ABCD.                                                                                                    |
| Data Matrix             | 0 | ECC 000-140, not supported.                                                                                                    |
|                         | 1 | ECC 200.                                                                                                    |
|                         | 2 | ECC 200, FNC1 in first or fifth position.                                                                                                    |
|                         | 3 | ECC 200, FNC1 in second or sixth position.                                                                                                    |
|                         |   |                                                                                                    |

|          | 4 | ECC 200, ECI protocol implemented.                                      |
|----------|---|-------------------------------------------------------------------------|
|          | 5 | ECC 200, FNC1 in first or fifth position, ECI protocol implemented.     |
|          | 6 | ECC 200, FNC1 in second or sixth position, ECI protocol implemented.    |
| Maxicode | 0 | Mode 4 or 5                                                             |
|          | 1 | Mode 2 or 3                                                             |
|          | 2 | Mode 4 or 5, ECI protocol implemented.                                  |
|          | 3 | Mode 2 or 3, ECI protocol implemented in secondary message.             |
| QR Code  | 0 | Model 1                                                                 |
|          | 1 | Model 2, ECI protocol not implemented.                                  |
|          | 2 | Model 2, ECI protocol implemented.                                      |
|          | 3 | Model 2, ECI protocol not implemented, FNC1 implied in first position.  |
|          | 4 | Model 2, ECI protocol implemented, FNC1 implied in first position.      |
|          | 5 | Model 2, ECI protocol not implemented, FNC1 implied in second position. |
|          | 6 | Model 2, ECI protocol implemented, FNC1 implied in second position      |